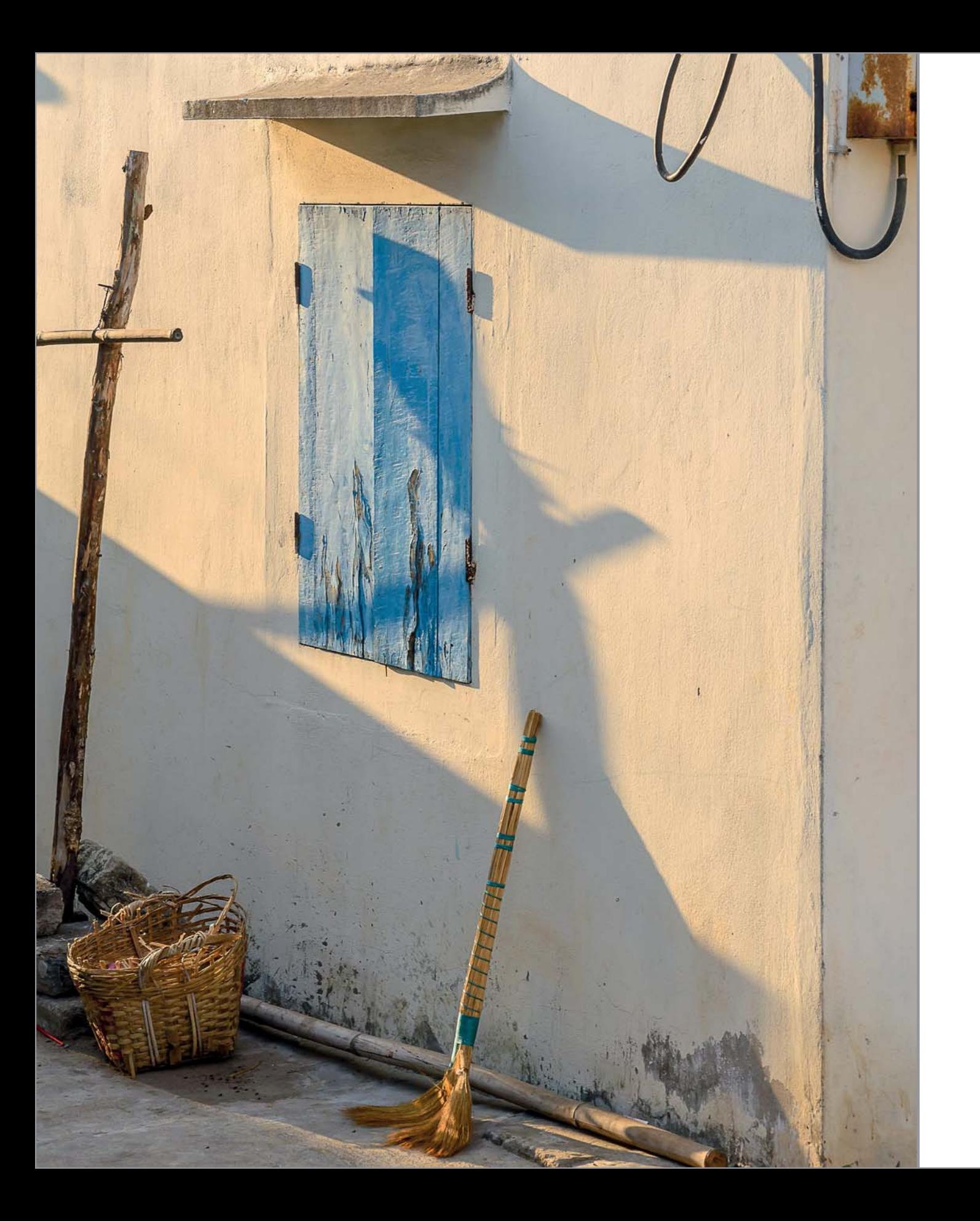

# Kapitel 4 **Licht und Farbe**

Das Licht 158 Der Weißabgleich 166 Weißabgleich in der Praxis 174 Picture Control 180 Praxistipp: Available-Light- und

Eventfotografie 187

# **4 Licht und Farbe**

Licht und Farbe gehören in der Fotografie zu den wichtigsten Elementen der Bildgestaltung, mit denen Sie entscheidend die Bildwirkung beeinflussen. Dabei geht es nicht nur um die Helligkeit, sondern auch um die Eigenschaften des Lichts und darum, wie es die Farben beeinflusst. Wenn Sie gelernt haben, Licht »fotografisch« zu sehen, können Sie die vielfältigen Möglichkeiten der Nikon D7500 optimal nutzen.

#### $\bar{\mathbf{x}}$

*Durch die Brechung in den Regentropfen wird das Sonnenlicht in die Spektralfarben aufgespalten. 20 mm | f8 | 1/60 s | ISO 200*

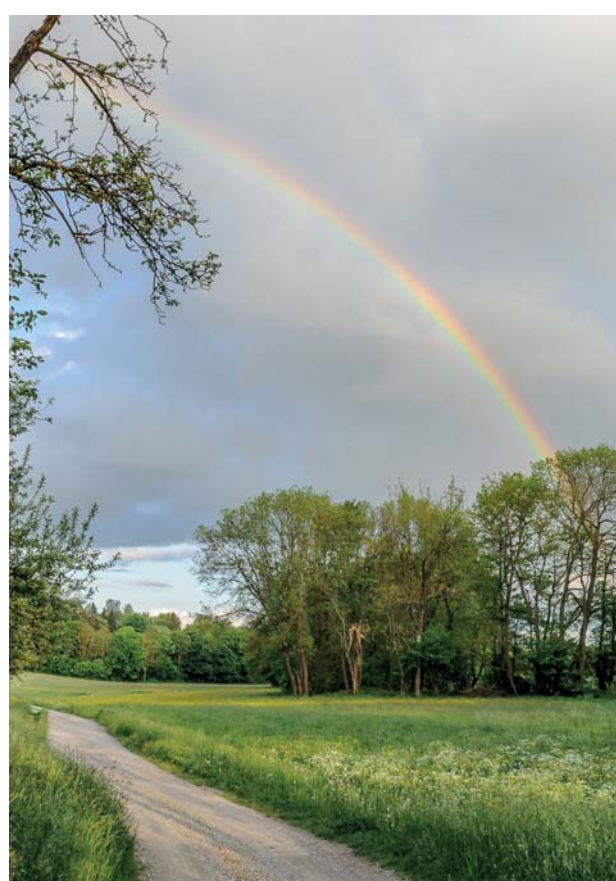

Licht tritt in unzähligen Variationen auf. Das Sonnenlicht ist in Hel-

4.1 Das Licht

ligkeit und Farbtemperatur eigentlich konstant, aber durch Lichtbrechung und Reflexion entstehen verschiedene Farben – vom Rot des Sonnenuntergangs bis zum Blau eines wolkenlo-

sen Himmels. Darüber hinaus gibt es viele Arten von Kunstlicht wie Glühlampen, Neonlicht, LEDs und natürlich Blitzlicht. Um beim Fotografieren optimale Ergebnisse zu erzielen, sollten Sie die Eigenschaften verschiedener Lichtarten kennen.

# Spektralfarben und Farbtemperatur

Die von der Sonne ausgehende elektromagnetische Strahlung besteht bekanntermaßen aus vielen verschiedenen Wellenlängen. Nur ein relativ kleiner Teil von etwa 380 bis 780 Nanometern ist für uns sichtbares Licht. Durch Brechung lässt sich Licht in verschiedene Wellenlängen aufspalten, dann werden die Spektralfarben von Violett bis Rot sichtbar. Das kennen wir alle zum Beispiel vom Regenbogen. Eine Mischung aus allen Wellenlängen nehmen wir als weißes Licht wahr.

Wenn Sie sich in der untenstehenden Grafik das Farbspektrum einer Glühlampe anschauen, sehen Sie, dass auch hier fast alle Wellenlängen vorkommen, allerdings ist der Anteil im roten Bereich deutlich größer als im blauen Bereich. Daher erscheint Glühlampenlicht rötlicher als Sonnenlicht. Unterschiedliche Farben beim Licht bedeuten also eine andere Verteilung und Anhäufung bestimmter Wellenlängen.

In der Fotografie bezeichnet man die Mischung der Wellenlängen einer bestimmten Lichtart als *Farbtemperatur*. Der englische Wissenschaftler Lord Kelvin fand heraus, dass es ei-

nen Zusammenhang zwischen der Temperatur eines Körpers und der Farbe des von ihm ausgesendeten Lichts gibt. So erreicht der Wolframdraht einer Glühlampe eine Temperatur von ungefähr 2400 ºC oder etwa 2700 Kelvin (K). 0 ºC entsprechen 273,15 K. Die Oberflächentemperatur der Sonne beträgt etwa 5200 ºC, also ca. 5500 K, und ist bläulicher, die Flamme einer Kerze hat eine Temperatur von 1500 K und ist rötlicher. Diese Skala hat man auf nichtthermische

Lichtquellen erweitert: Das blaue Licht des Himmels erreicht eine Farbtemperatur von bis zu 10 000 K, auch wenn diese Angabe hier nichts mehr mit der Temperatur zu tun hat.

Moderne Lichtquellen wie Leuchtstoffröhren, Energiesparlampen und LEDs haben kein kontinuierliches Farbspektrum, es fehlen also einige Bereiche im Farbspektrum. Daher wird für diese Lichtquellen die Farbtemperatur nur als Näherungswert angegeben. Ein grüner Farbstich, den vor allem Energiesparlampen aufweisen, wird bei der Farbtemperatur nicht mit angegeben, muss aber beim Weißabgleich berücksichtigt werden.

#### $\mathbf{v}$

*Natürliches Licht besteht immer aus einer Vielzahl von Wellenlängen. Unterschiedliche Verteilungen führen zu verschiedenen Farbtemperaturen.*

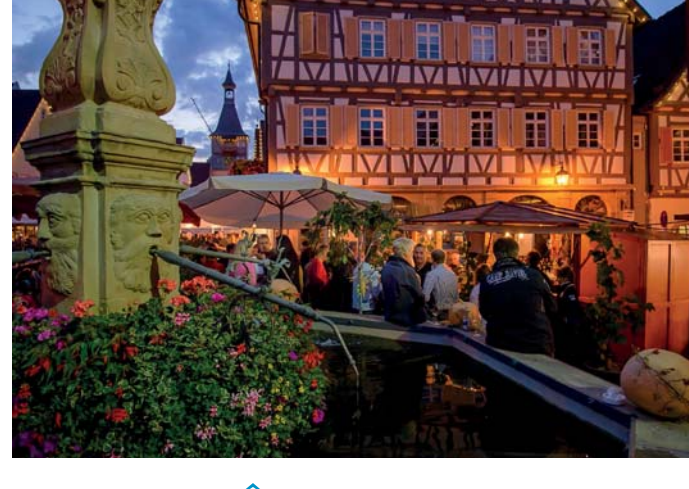

*Licht nehmen wir meistens als weiß wahr. Erst im direkten Vergleich werden die farblichen Unterschiede bei verschiedenen Lichtquellen deutlich.*

*16 mm | f4 | 1/40 s | ISO 1600*

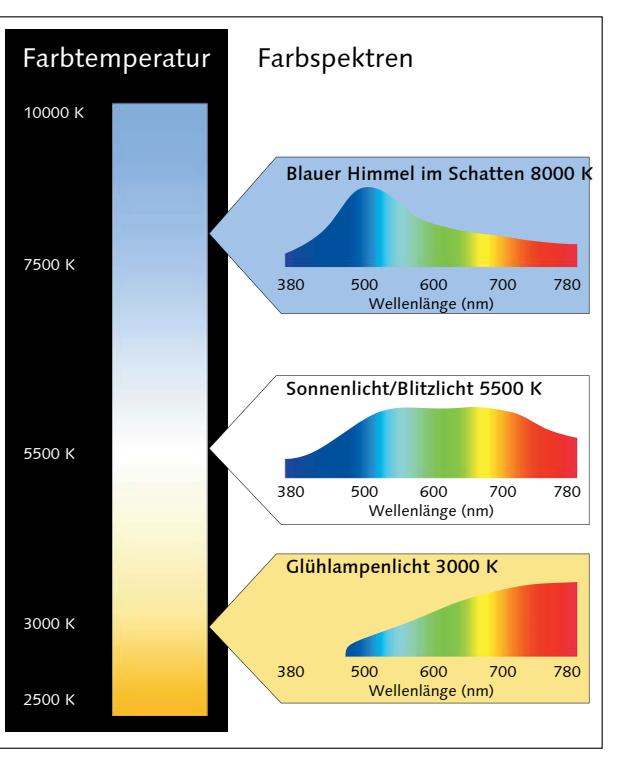

# Farbe und Farbwahrnehmung

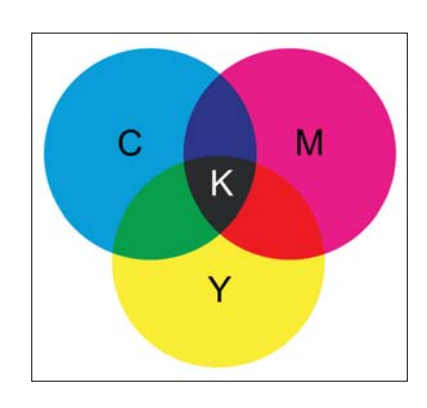

#### $\hat{\mathbf{z}}$

*Bei der subtraktiven Farbmischung werden durch die drei Grundfarben Cyan (C), Magenta (M) und Gelb (Y, Yellow) jeweils bestimmte Bereiche eines Farbspektrums absorbiert und dadurch alle anderen Farben erzeugt. Die Farbe Schwarz (K, Key) wird noch hinzugefügt, da die Mischung von C, M und Y nur in einem sehr dunklen Braun resultiert.*

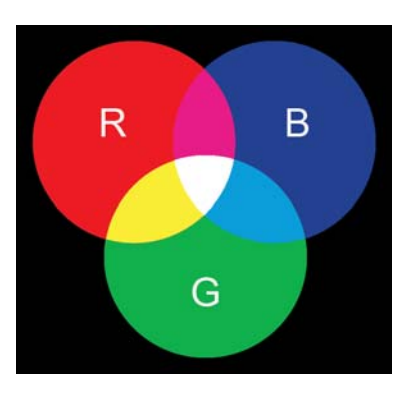

*Bei der additiven Farbmischung werden rotes (R), grünes (G) und blaues (B) Licht addiert, um alle anderen Farben zu erzeugen.*

Viele Fotografen haben den Wunsch, ein Objekt »richtig« oder eine Situation »so wie gesehen« abzubilden. Das ist jedoch nicht so einfach, da unsere Wahrnehmung sehr subjektiv ist. Normalerweise nehmen wir weiße Objekte wie Schnee oder Papier bei jedem Licht als weiß wahr – egal, ob bei Tageslicht, Glühlampenlicht oder Neonlicht. Das liegt daran, dass unser Gehirn farbstichiges Licht automatisch ausgleicht, ohne dass wir selbst etwas davon merken. Es gibt verschiedene Erklärungsmodelle für diesen Vorgang, der gemeinhin mit »Erinnerungsfarben« in Verbindung gebracht wird: Da wir wissen, dass Papier weiß ist, nehmen wir es auch so wahr. Nur wenn wir verschiedenfarbiges Licht gleichzeitig sehen, etwa in einem Raum, der teilweise mit Glühlampenlicht und teilweise mit Neonlicht beleuchtet wird, können wir die Farbunterschiede wahrnehmen. Wenn Sie bei Kunstlicht fotografieren, sollten Sie nach Möglichkeit darauf achten, welche Art von Leuchtmitteln verwendet wird. Da es aber immer mehr Varianten von Energiesparlampen gibt, wird das zunehmend schwieriger.

# Subtraktive und additive Farbmischung

Da es in der Fotografie niemals gelungen ist, die verschiedenen Wellenlängen direkt aufzunehmen, bedient man sich auch heute noch eines Prinzips, das schon von der Malerei bekannt ist: Durch Mischen von drei Grundfarben lassen sich praktisch alle anderen Farben erzeugen. Dabei gibt es zwei verschiedene Methoden der Farbmischung: Die *subtraktive* Farbmischung wird vor allem beim Druck angewendet und basiert auf der Absorption bestimmter Wellenlängen. Die drei Grundfarben Cyan, Magenta und Gelb schlucken jeweils einen bestimmten Bereich des Farbspektrums: Cyan unterdrückt den roten Bereich, lässt aber Grün und Blau durch; Magenta filtert Grün heraus und lässt Blau und Rot passieren; Gelb absorbiert den blauen Anteil, Grün und Rot werden hindurchgelassen. Durch verschiedene Anteile der drei Grundfarben können so alle anderen Farben erzeugt werden. Bei der *additiven* Methode werden durch rotes, grünes und blaues

Licht die anderen Farben erzeugt. Die drei Farben zusammen ergeben für unsere Wahrnehmung weißes Licht. Diese Methode kommt zum Beispiel bei Monitoren zum Einsatz. Aber auch bei den meisten Bildsensoren werden Rot, Grün und Blau als Grundfarben verwendet, da diese jeweils nur einen kleinen Teil des Farbspektrums hindurchlassen. Dadurch kann eine bessere Farbwiedergabe erreicht werden, als wenn man Cyan, Magenta und Gelb verwenden würde.

# Aufbau und Funktion des Sensors

Die Nikon D7500 verfügt über einen CMOS-Sensor mit 21,5 Millionen Bildpunkten. CMOS (*Complementary Metal Oxide Semiconductor)* ist ein Halbleiter-Bauelement, das auftreffendes Licht in elektrische Ladung umwandelt. Die Informationen der Bildpunkte können extrem schnell ausgelesen werden, dadurch werden Funktionen wie Live-View und Videoaufnahme möglich.

Durch das Auslesen der einzelnen Bildpunkte des Sensors lässt sich ein Schwarzweißfoto erstellen. Um auch die Farbinformationen

den drei Grundfarben Rot, Grün und Blau in der sogenannten *Bayer-Matrix* angeordnet. Da das menschliche Auge den grünen Bereich differenzierter wahrnehmen kann, verwendet man doppelt so viele grüne Punkte wie blaue und rote. Da jeder Bildpunkt nur die Intensität *einer* Farbe liefert, werden zur Ermittlung der tatsächlichen Farbe die Werte der benachbarten Pixel mit berücksichtigt. Für die Qualität dieser sogenannten *Farbinterpolation* sind der verwendete Algorithmus und die verfügbare Rechenleistung entscheidend. Der EXPEED-5-Bildprozessor mit 14-Bit-A/D-Wandlung und 16-Bit-Bildverarbeitung sorgt bei der Nikon D7500 für sehr feine Tonwertabstufungen.

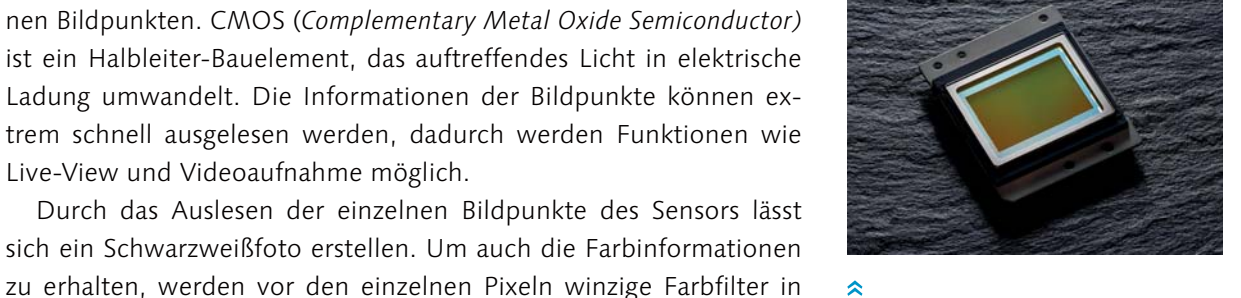

*Der CMOS-Sensor ist das zentrale Element Ihrer Kamera.* 

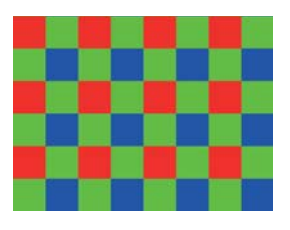

*Die Bayer-Matrix verfügt über doppelt so viele grüne Pixel wie blaue und rote.*

*Alle Farben werden durch die drei Grundfarben Rot, Grün und Blau erzeugt. 16 mm | f11 | 1/250 s | ISO 200*

## Farbdarstellung

In der digitalen Fotografie werden Fotos im RGB-Farbsystem gespeichert. Für jeden Bildpunkt eines Fotos wird also für die Farben Rot, Grün und Blau jeweils ein Wert gespeichert. Die Bildpunkte eines Farbmonitors bestehen ebenfalls aus den drei Grundfarben Rot, Grün und Blau. Bei der Wiedergabe am Monitor wird mit RGB-Werten der Bilddatei die Helligkeit der einzelnen Farbpunkte gesteuert, es entsteht ein farbiges Bild.

Die Farbe jedes Pixels wird also mit drei Zahlen ausgedrückt, nämlich den Helligkeitswerten der drei Farben. Man spricht deshalb auch

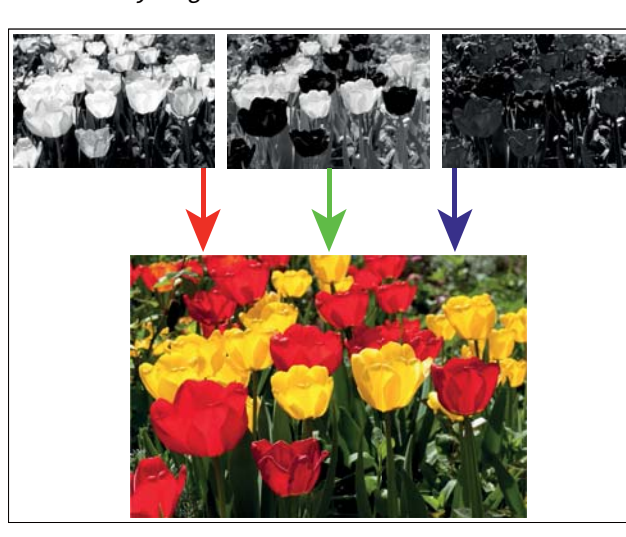

von einem *Farbraum*, da für die Angabe einer bestimmten Farbe drei Koordinaten nötig sind. Die Anzahl der möglichen Farben hängt von der *Farbtiefe* des Dateiformats ab. Im JPEG-Format stehen pro Farbe 8 Bit zur Verfügung. Jedes der 8 Bits kann zwei Werte annehmen, 0 und 1. Insgesamt stehen also 28=256 verschiedene Helligkeitsstufen zur Verfügung. Der Wert 0 | 0 | 0 steht für reines Schwarz, 255 | 255 | 255 ergibt Weiß, und 128 | 128 | 128 ist ein mittleres Grau. Die Farben entstehen durch unterschiedliche Anteile von Rot, Grün und Blau, zum Beispiel ist 255 | 130 | 130 ein ganz bestimmtes Rosa.

# Farbmanagement und Farbraum

Grundlage für die Aufnahme und Wiedergabe von Farben ist der sogenannte *CIE-Normfarbraum* (CIE: *Commission Internationale de l'Éclairage*). Dieser Farbraum umfasst alle vom Menschen wahrnehmbaren Farben. Derzeit gibt es aber kein Gerät, das all diese Farben aufnehmen oder wiedergeben könnte. Bauartbedingt können unterschiedliche Gerätetypen nur einen bestimmten Umfang an Farben darstellen. Ein Monitor kann zum Beispiel insgesamt mehr Farben darstellen als ein Drucker, einige Farben, die im Druck möglich sind, können aber am Monitor nicht wiedergegeben werden. Deshalb werden in der Praxis verschiedene Farbräume verwendet.

Adobe RGB und sRGB | Die gebräuchlichsten Farbräume sind sRGB und Adobe RGB. Der sRGB-Farbraum wurde 1996 speziell für Monitore definiert und berücksichtigt die Eigenschaften der damals verfügbaren Leuchtstoffe. Besonders gesättigte Grün- und Türkistöne sind in diesem Farbraum deshalb nicht enthalten. Zwei Jahre später definierte die Firma Adobe einen Farbraum, der alle beim Offsetdruck relevanten Farben enthält. Dieser Adobe-RGB-Farbraum enthält praktisch alle Farben des sRGB-Farbraums, zusätzlich aber auch stark gesättigte Grün- und Rottöne. Der Umfang der Farben ist also größer als beim sRGB-Farbraum.

Das bedeutet jedoch nicht, dass die Farben im Adobe-RGB-Farbraum leuchtender wären. Der Unterschied besteht darin, dass intensive Farben noch differenzierter wiedergegeben werden können, während sie im sRGB-Farbraum gleich abgebildet werden. Die Farbintensität eines Bildes hängt vielmehr vom Wiedergabegerät ab, also von Ihrem Drucker oder Monitor. Hier ist es immer von Vorteil, wenn ein Gerät einen größeren Farbraum darstellen kann.

Bei einer Datei ist ein größerer Farbraum jedoch nicht in jedem Fall besser. Bei einem Dateiformat mit 8 Bit Farbtiefe – wie zum Beispiel JPEG – stehen unabhängig vom Farbraum pro Farbe die Werte 0 bis 255 zur Verfügung. Die Farbwerte werden aber unterschiedlich interpretiert. Dazu ein Beispiel: Das maximal gesättigte Rot im sRGB-Farbraum, also der Wert 255 | 0 | 0, entspricht im Adobe-RGB-Farbraum dem Wert 219 | 0 | 0. Hier gibt es also Reserven für noch kräftigere Rottöne. Für die anderen Rotwerte stehen aber nur noch 219 Stufen zur Verfügung, während es beim sRGB-Format 255 Stufen sind. Der Abstand zwischen den Werten ist daher beim Adobe-RGB-Farbraum größer als beim sRGB-Farbraum. Deshalb kommt es besonders bei der Bildbearbeitung leichter zu sogenannten *Tonwertabrissen*, dann entstehen Stufen bei Farbverläufen.

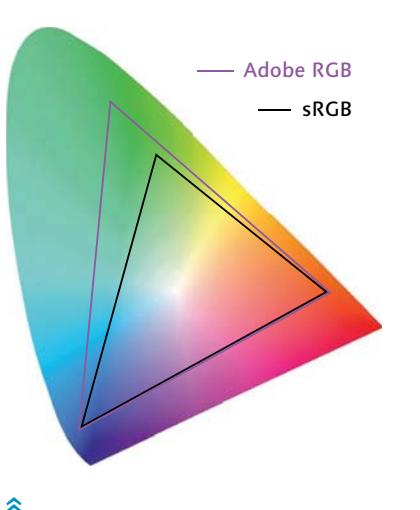

*Der CIE-Normfarbraum enthält alle wahrnehmbaren Farben. Die Farbräume Adobe RGB und sRGB umfassen nur einen Teil davon.*

*sRGB (links) und Adobe RGB (rechts) im Vergleich – je nach Farbigkeit des Motivs sind die Unterschiede marginal.*

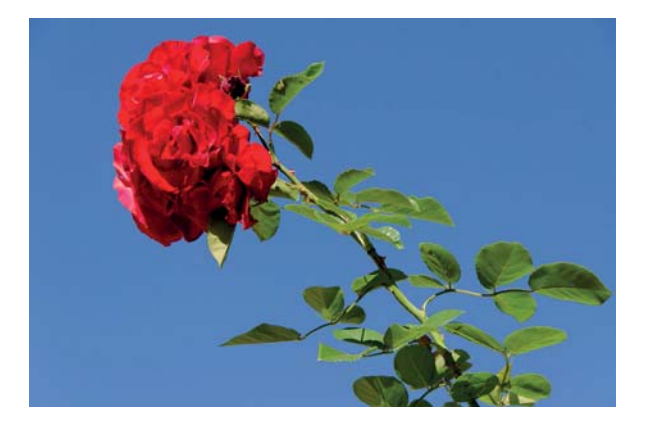

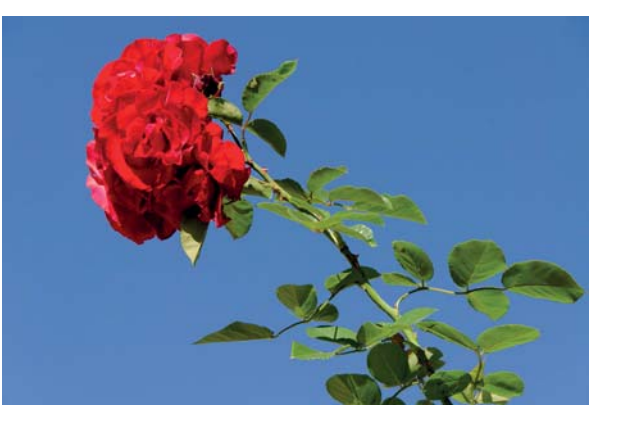

*Die drei Farbkanäle eines RGB-Bildes lassen sich auch jeweils als Schwarzweißbild darstellen. Zusammen ergeben sie auf dem Monitor ein farbiges Bild.*

## **HINTERGRUND**

Da für eine eindeutige Beschreibung einer Farbe drei Koordinaten benötigt werden, spricht man hier von einem *Raum*. Für den Druck werden üblicherweise die Farben Cyan, Magenta und Gelb verwendet. Da die Mischung der drei Farben in der Praxis jedoch kein tiefes Schwarz ergibt, fügt man als vierte Farbe noch Schwarz hinzu. Daraus ergibt sich das subtraktive Farbmodell CMYK.

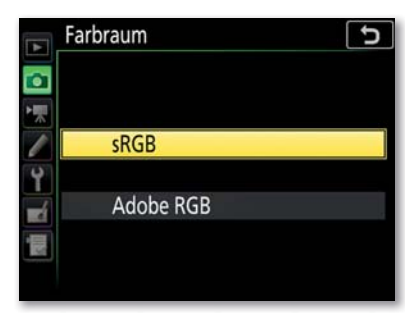

 $\hat{z}$ 

*Im* Fotoaufnahme*-Menü können*  **Sie als FARBRAUM SRGB oder ADOBE** RGB *einstellen.*

*bietet der Adobe-RGB-Farbraum* 

*keinen Vorteil.*

 $\rightarrow$ 

Ein weiteres Problem ist, dass viele Bildbetrachter oder Webbrowser die Farben eines Adobe-RGB-Bildes als sRGB-Farben interpretieren. Ein normal gesättigtes Grün hat jedoch in einer Adobe-RGB-Datei einen niedrigeren Wert als in einer sRGB-Datei. Die Farben werden dann zu blass und leicht grünstichig wiedergegeben. Auch die meisten Fotolabore gehen vom sRGB-Standard aus. Liefern Sie dann Daten im Adobe-RGB-Farbraum, werden die Farben auf den Abzügen ebenfalls weniger intensiv sein.

Vorteile bringt der Adobe-RGB-Farbraum nur, wenn der Drucker darauf abgestimmt ist oder wenn Sie einen hochwertigen Monitor verwenden, der diesen Farbraum auch komplett darstellen kann.

Farbraum einstellen | Als Standard ist bei der Nikon D7500 der sRGB-Farbraum eingestellt. Im Fotoaufnahme-Menü können Sie den Farbraum auf Adobe RGB umstellen. Wenn Sie im JPEG-Format fotografieren, würde ich Ihnen jedoch empfehlen, beim sRGB-Farbraum zu bleiben. Für die meisten Motive reicht dieser Farbraum vollkommen aus, so dass Ihnen der Adobe-RGB-Farbraum hier keinen Vorteil bietet, sondern durch die gröbere Abstufung nur einen Nachteil mit sich bringen würde. Nur bei sehr intensiven Farben kommt der Vorteil des Adobe-RGB-Farbraums zum Tragen, ohne direkten Vergleich werden Sie ihn aber kaum bemerken. Dem gegenüber steht das Risiko, bei einer Fehlinterpretation der Farben eine komplett falsche Farbdarstellung zu erhalten.

Das heißt jedoch nicht, dass Sie sich grundsätzlich mit dem kleineren sRGB-Farbraum zufriedengeben sollten. Wenn Sie auf eine perfekte Farbdarstellung Wert legen, sollten Sie jedoch nicht das JPEG-Format verwenden, sondern im Raw-Format fotografieren, denn eine

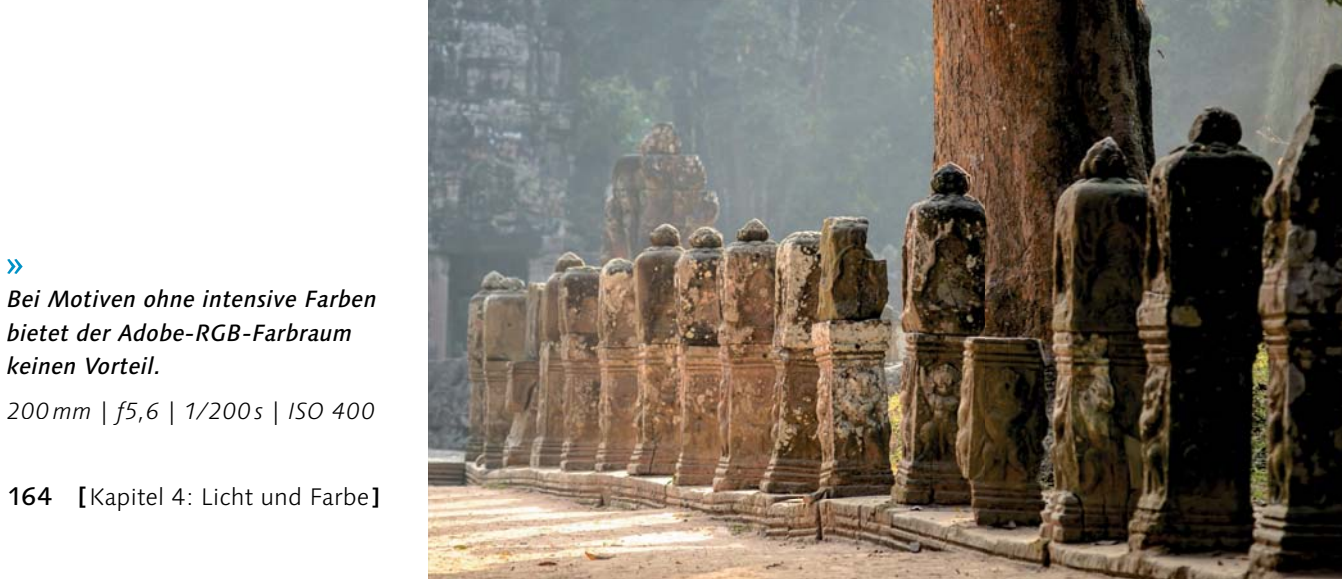

Raw-Datei enthält im Prinzip alle Farb- und Helligkeitsinformationen, die vom Sensor aufgenommen wurden. Die Definition eines Farbraums erfolgt erst bei der Konvertierung in eine Bilddatei, so dass Sie den Farbraum dann speziell für Ihre Anwendung auswählen können oder ein Foto auch in verschiedenen Farbräumen exportieren können.

Die Einstellung des Farbraums in der Kamera ist beim Raw-Format nicht entscheidend, denn die Dateiinformation bleibt gleich. Wenn Sie im Raw-Format die Einstellung ADOBE RGB nutzen, ändern sich aber – wie im JPEG-Format auch – die Dateibezeichnung ( *\_DSC* anstelle von *DSC\_* ) und der Eintrag des Farbraums in den Exif-Daten. Die Bildbearbeitungssoftware von Nikon berücksichtigt diese Informationen und exportiert diese Bilder dann automatisch in den Adobe-RGB-Farbraum. Die Raw-Konverter anderer Anbieter verwenden diese Informationen in der Regel aber nicht, so dass Sie beim Export der Bilder selbst einen Farbraum festlegen müssen. Die Farbraumeinstellung in der Kamera ist in diesem Fall ohne Bedeutung.

Die Entscheidung für einen bestimmten Farbraum sollten Sie immer von der weiteren Verwendung der Fotos abhängig machen. Für das Internet und normale Großlabore kommt nur sRGB in Betracht. Geben Sie Ihre Bilder an ein Fachlabor oder eine Druckerei weiter, sollten Sie sich dort vorher über den gewünschten Farbraum informieren. Für den Druck mit einem hochwertigen Tintenstrahldrucker ist Adobe RGB geeignet. Um eine gute Farbwiedergabe zu gewährleisten, ist hier jedoch vor allem die Verwendung von Farbprofilen wichtig.

Farbprofile | Farbprofile sind eine Art Übersetzungsprotokoll der wird. Die meisten Raw-Konverter machen dies automatisch.

# **HINWEIS**

Eine Raw-Datei enthält immer auch eine kleine Vorschau im JPEG-Format. Für diese Vorschau wird der eingestellte Farbraum verwendet. Da das Histogramm in der Bildwiedergabe auf dieser eingebetteten Vorschau beruht, ändert sich die Anzeige etwas, wenn Sie bei der Aufnahme unterschiedliche Farbräume eingestellt haben. Wenn bei der sRGB-Einstellung ein Farbkanal übersteuert ist, liegt er möglicherweise in der Adobe-RGB-Einstellung noch innerhalb des darstellbaren Bereichs. Das hat aber keinen Einfluss auf die Raw-Daten.

Farbeigenschaften von verschiedenen Geräten und sorgen so für die richtige Darstellung von Farben. Sie werden auch als *ICC-Profile* bezeichnet, da das Standardformat vom *International Color Consortium* festgelegt wurde. ICC-Profile können für bestimmte Gerätetypen erstellt werden, genauer ist jedoch die Erstellung für jedes einzelne Gerät, da auch baugleiche Geräte voneinander abweichen können. Für Monitore und Drucker gibt es daher spezielle Geräte, zum Beispiel von Datacolor oder von X-Rite, mit denen Sie selbst eine Kalibrierung und Profilierung durchführen können. Die Profilierung einer Digitalkamera ist normalerweise nicht sinnvoll, da diese nur für eine bestimmte Lichtsituation gälte. Wenn Sie sichergehen möchten, dass Ihre Bilder richtig angezeigt und weiterverarbeitet werden, sollten Sie aber darauf achten, dass das verwendete Farbprofil in die Bilddatei eingebettet

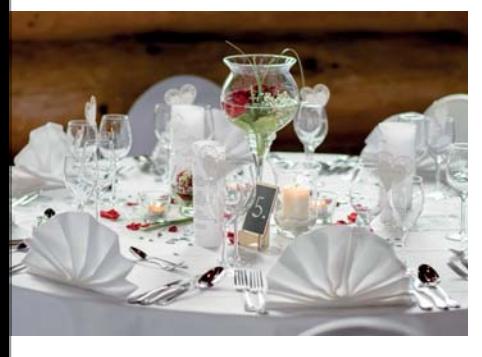

 $\hat{z}$ *Der richtige Weißabgleich ist Voraussetzung für eine gute Farbdarstellung.*

*85 mm | f2 | 1/200s | ISO 200*

Durch den Weißabgleich wird die Farbverarbeitung der Kamera auf die Farbe des vorhandenen Lichts eingestellt, um Objektfarben richtig wiederzugeben. Das umfasst nicht nur die Farbtemperatur, sondern auch eine Grün-Magenta-Abweichung, zum Beispiel bei Leuchtstoffröhren.

# Voreinstellungen des Weißabgleichs

4.2 Der Weißabgleich

Die Nikon D7500 bietet Ihnen sehr vielfältige Möglichkeiten, mit denen Sie den Weißabgleich individuell einstellen können. Alle Einstellungen beziehen sich nur auf das JPEG-Format und auf die Vorschau innerhalb der Raw-Datei. Bei der Raw-Konvertierung können Sie den Weißabgleich unabhängig von der Kameraeinstellung verlustfrei nachträglich ändern. Die meisten Raw-Konverter erkennen aber die Weißabgleichseinstellung bei der Aufnahme und können diese Werte übernehmen, so dass Sie bei einem korrekt eingestellten Weißabgleich einen Arbeitsschritt am Computer sparen. Folgende Voreinstellungen sind möglich:

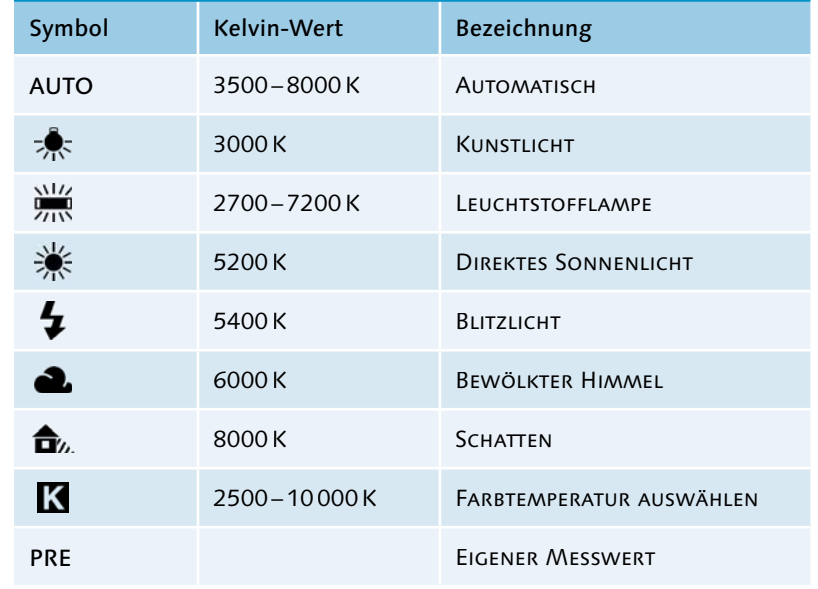

 $\lambda$ *Die Weißabgleichsoptionen der Nikon D7500*

> Bei der Aufnahme der Bilder auf der rechten Seite war natürliches Mischlicht vorhanden: Ein Teil des Dorfes lag direkt in der Sonne, die Schattenbereiche erhielten nur Licht vom blauen Himmel. An den

Beispielbildern sehen Sie, wie sich unterschiedliche Einstellungen des Weißabgleichs auswirken:

Der automatische Weißabgleich wählt eine Farbtemperatur von 5500 K, so dass das Sonnenlicht relativ neutral abgebildet wird und der Schatten etwas bläulich ist 1. Bei 3000 K wird das Sonnenlicht zu blau wiedergegeben 2, beim Abgleich auf Leuchtstofflampenlicht erkennen Sie die Farbverschiebung in Richtung Magenta <sup>3</sup>. Die Einstellungen Direktes Sonnenlicht 4, Blitzlicht 5 und Bewölkter HIMMEL <sup>6</sup> unterscheiden sich nur wenig; bei der Einstellung SCHATTEN 7 wird das Sonnenlicht gelblich, der Schatten wird etwas neutraler. Um den Schatten ganz neutral abzubilden, ist ein Wert von 10 000 K notwendig 8. Durch das Sonnenlicht erhält das Bild aber jetzt eine warme Lichtstimmung, die nicht unbedingt zum Winter passt. Denkbar wäre daher auch, das Bild mit 4500 K insgesamt bläulich abzustimmen, um die kalte Winterstimmung zu unterstreichen <sup>9</sup>.

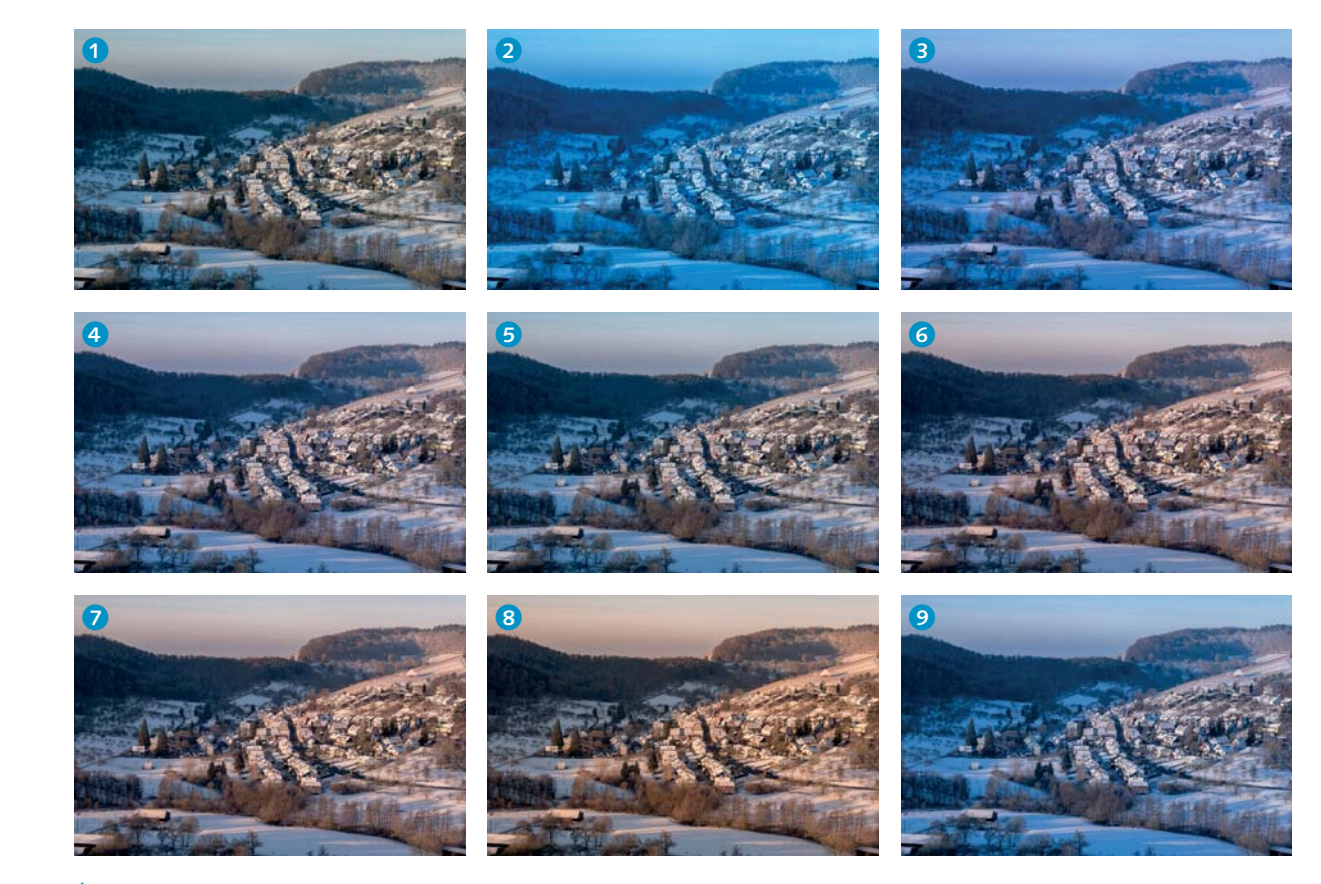

*Ein Motiv, fotografiert mit unterschiedlichen Weißabgleichseinstellungen*

# Weißabgleich im Menü

Die Weißabgleichseinstellung können Sie im Fotoaufnahme-Menü unter Weissabgleich vornehmen. Beim Menüpunkt Automatisch gibt es neben der Standardeinstellung Normal die Option Warme Lichtstimmung. Unter Leuchtstofflampe haben Sie im Untermenü sieben Leuchtstoff-Lichtarten zur Auswahl; sie reichen von der Natriumdampflampe mit 2700K bis zur Quecksilberdampflampe mit 7200K. Möchten Sie einen bestimmten Kelvin-Wert einstellen, verwenden Sie die Option K FARBTEMPERATUR AUSWÄHLEN: Hier können Sie Werte zwischen 2500K und 10000K vorgeben.

## $\mathbf{y}$ **Im FOTOAUFNAHME-Menü stellen** *Sie den Weißabgleich ein.*

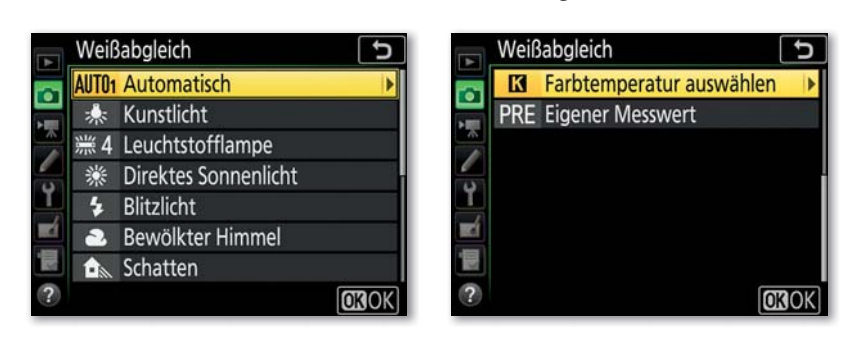

Feinabstimmung des Weißabgleichs | Wenn Ihnen die Farbwieder-

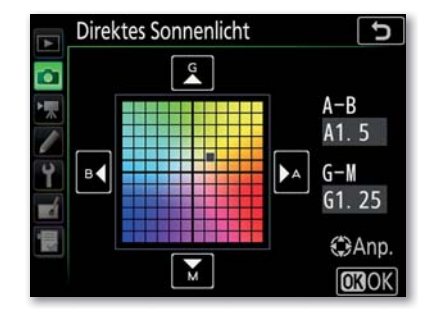

 $\hat{z}$ *Feinabstimmung des Weißabgleichs im Menü*

gabe nicht gefällt, können Sie für jede der neun Voreinstellungen den Weißabgleich individuell anpassen. Bei der Option Automatisch gilt die Feinabstimmung für beide Varianten des automatischen Weißabgleichs, auch bei LEUCHTSTOFFLAMPE können Sie nur eine Anpassung für alle sieben Optionen vornehmen. Wenn Sie bei der Auswahl einer Voreinstellung auf den Multifunktionswähler nach rechts drücken, gelangen Sie in ein Untermenü mit einem Farbquadrat. Ausgehend vom voreingestellten Weißabgleich, können Sie hier auf zwei Achsen Korrekturen vornehmen. Auf der horizontalen Achse nehmen Sie eine Veränderung in Richtung Amber (A) (bernsteinfarben) beziehungsweise Blau (B) vor. Damit werden die Farben des Bildes etwas wärmer beziehungsweise kälter. In beiden Richtungen stehen Ihnen zwölf Stufen zur Verfügung, die maximale Verschiebung beträgt etwa 30 Mired. Auf der vertikalen Achse verschieben Sie die Farbe in Richtung Grün (G) oder Magenta (M), das entspricht dem Tönung-Regler bei Programmen zur Raw-Konvertierung.

Da die Feinabstimmung auch nach dem Ausschalten der Nikon D7500 und einem Akkuwechsel erhalten bleibt, sollten Sie diese Möglichkeit sehr bewusst einsetzen, um keinen unbeabsichtigten Farbstich zu riskieren. Wenn Sie im Raw-Format fotografieren, hat die Feinabstimmung nur einen Einfluss, wenn Sie mit einem Raw-Konverter von Nikon arbeiten. Raw-Konverter anderer Firmen wie Lightroom oder Capture One Pro lesen diese Einstellungen nicht aus.

# **HINTERGRUND**

Für den Weißabgleich wird die Farbtemperatur meistens in Kelvin angegeben. Die Abstände zwischen den Kelvin-Werten sind jedoch nicht gleichmäßig. Bei einer Farbtemperatur von 6000K ist eine Veränderung um 100K fast nicht wahrnehmbar, während dieselbe Abweichung bei einer Farbtemperatur von 3000K einen deutlichen Farbunterschied bewirkt. Daher wird für die Angabe einer Farbverschiebung die Einheit *Mired* verwendet, denn dabei handelt es sich um eine lineare Skala. Die Werte lassen sich nach folgender Formel umrechnen:

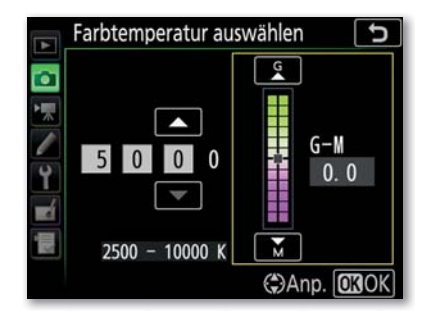

Mired = <sup>1000000</sup> Farbtemperatur in Kelvin

Glühlampenlicht mit 3000K entspricht also etwa 330 Mired, Tageslicht mit 5200K ungefähr 192Mired. Die Angabe in Mired hat den Vorteil, dass eine Verschiebung um einen bestimmten Wert immer dieselbe Farbverschiebung beschreibt.

**Bei der Option FARBTEMPERATUR** auswählen *können Sie mit dem Multifunktionswähler zwischen der Kelvin-Eingabe und der Verschiebung auf der G-M-Achse wechseln.*

 $\hat{\mathbf{x}}$ 

# Weißabgleich direkt auswählen

Die neun Grundeinstellungen können Sie direkt wählen, indem Sie die Taste WB (= White Balance, Weißabgleich) gedrückt halten und am hinteren Einstellrad drehen.

Mit dem vorderen Einstellrad können Sie für jede Grundeinstellung die Feinabstimmung von A6 (Amber) bis B6 (Blau) vornehmen. Als Erinnerung an die Feinabstimmung wird neben dem WB-Symbol ein Sternchen angezeigt. Wenn Sie den Modus K FARBTEMPERATUR AUSwählen eingestellt haben, stellen Sie über das vordere Einstellrad einen Wert zwischen 2500K und 10000K in 31 Stufen ein. Bei der Einstellung im Menü stehen Ihnen feinere Abstufungen zur Verfügung, wenn das erforderlich sein sollte.

Wenn Sie mit der info-Taste die Aufnahmeinformationen einschalten, bevor Sie die WB-Taste drücken, können Sie die Feinabstimmung auch auf dem Monitor sehen. Mit dem Multifunktionswähler ist hier auch eine Farbverschiebung auf der Grün-Magenta-Achse möglich.

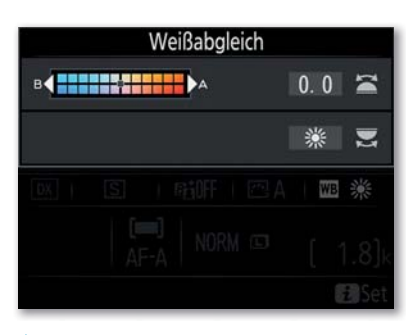

*Anzeige bei gedrückter WB-Taste auf dem Monitor*

# Weißabgleich im Live-View-Modus

Die Weißabgleichseinstellung gilt auch für den Live-View-Modus. Auch die Bedienung ändert sich hier nicht. Über die WB-Taste und die Einstellräder stellen Sie die gewünschte Farbtemperatur ein. Am oberen Bildrand wird das entsprechende Symbol angezeigt. Der Vorteil ist jedoch, dass Sie auf dem Monitor sofort die Veränderungen sehen. So können Sie schon vor der Aufnahme die Farben gut einschätzen, selbst wenn Sie den Live-View-Modus zum Fotografieren wieder abschalten und den Sucher benutzen. Grundsätzlich sollten Sie aber bedenken, dass sich die eigene Farbwahrnehmung vom Umgebungslicht beeinflussen lässt und dass der Kameramonitor die Farben möglicherweise anders darstellt als Ihr Computermonitor.

*Beim Live-View-Modus sind die Veränderungen der Weißabgleichseinstellung direkt sichtbar.*

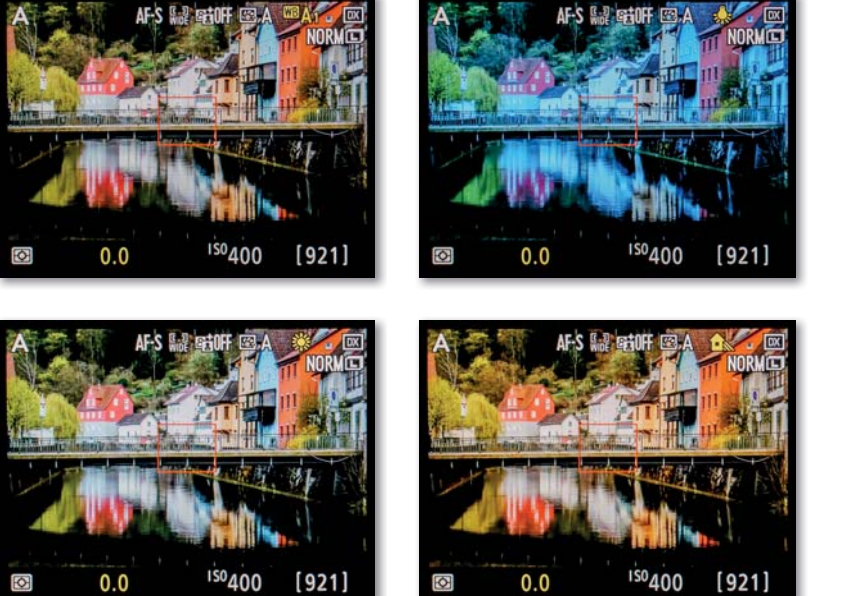

# Manueller Weißabgleich

Wenn Sie Farben ganz exakt wiedergeben möchten, empfiehlt sich der manuelle Weißabgleich. Dazu benötigen Sie ein graues oder weißes Objekt, das sich im selben Licht befindet wie Ihr Motiv. Am besten eignet sich für den Abgleich eine spezielle *Graukarte*, die 18% des Lichts reflektiert und damit auch für die exakte Belichtungsmessung verwendet werden kann. Bei der Nikon D7500 können Sie auch im Live-View-Modus einen manuellen Weißabgleich durchführen. Nikon nennt diese Funktion Spot-Weissabgleich, denn der Weißabgleich funktioniert auch, wenn Sie das Live-Bild maximal vergrößert haben. Dadurch ist ein präziser Weißabgleich auch mit einer sehr kleinen farbneutralen Fläche möglich.

Falls Sie im manuellen Modus M fotografieren, stellen Sie die Belichtung nach der Belichtungsskala ein, bevor Sie den manuellen Weißabgleich vornehmen. In den Modi P, S oder A sind keine besonderen Einstellungen erforderlich.

# **Schritt für Schritt**

Manuellen Weißabgleich nach eigener Messung einstellen

# **[1]** Weißabgleich auf PRE stellen

Halten Sie die WB-Taste gedrückt, und drehen Sie das hintere Einstellrad, bis PRE auf dem Monitor angezeigt wird.

# **[ 2 ]** Messwertspeicher auswählen

Bei gedrückter WB-Taste wählen Sie mit dem vorderen Rad einen der sechs Speicherplätze aus (d-1 bis d-6). Wenn PRT im Display erscheint, haben Sie den Speicherplatz im WEISSABGLEICH-Menü geschützt (Prt

= *protected*). Wählen Sie dann einen anderen Speicherplatz aus, oder heben Sie den Schutz im Menü wieder auf.

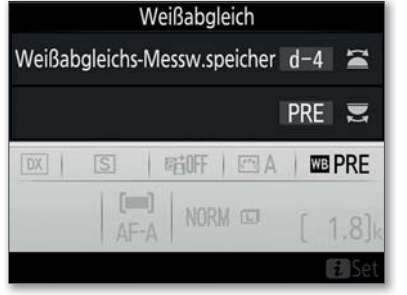

 $\mathbf{v}$ 

# *Wählen Sie einen Speicherplatz aus.*

# **[ 3 ]** Messmodus aktivieren

Lassen Sie die WB-Taste kurz los, und drücken Sie sie erneut, bis die Anzeige PRE anfängt zu blinken.

# **[ 4 ]** Weißabgleich ausführen im Sucherbetrieb

Sie haben etwa sechs Sekunden Zeit für die Messung; im Sucher erscheint während dieser Zeit ein blinkendes PRE. Richten Sie die Kamera auf das farbneutrale Objekt, so dass das Sucherbild komplett ausgefüllt ist, und drücken Sie den Auslöser ganz durch. Die Kamera

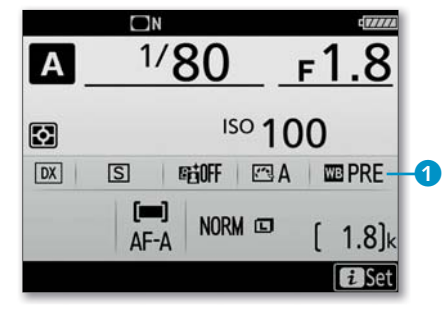

*Sobald die Anzeige PRE 1 blinkt, können Sie mit der Messung beginnen.*

wird ausgelöst, das Foto wird jedoch nicht gespeichert, sondern erscheint nur als Icon im Menü WEISSABGLEICH. Bei erfolgreichem Weißabgleich blinkt im Display die Anzeige Goop (im Sucher GD). Sollte jedoch NO GD im Sucher und Display blinken, war eine Messung nicht möglich. Wiederholen Sie dann die Messung mit einer helleren oder dunkleren Belichtungseinstellung.

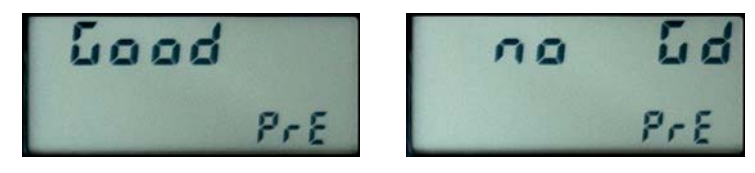

交

*Links sehen Sie die Anzeige für eine geglückte, rechts für eine missglückte Messung.*

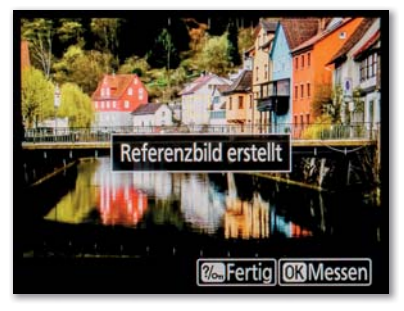

# **[ 5 ]** Weißabgleich ausführen im Live-View-Modus

Im Live-View-Modus ist nur das gelbe Messfeld für den Weißabgleich maßgeblich. Sie können es mit dem Multifunktionswähler verschieben oder die Nikon D7500 auf das farbneutrale Objekt richten. Bei einem kleinen Objekt vergrößern Sie die Ansicht so weit, dass es das Messfeld ganz ausfüllt. Mit dem Auslöser oder mit der OK-Taste können Sie nun beliebig oft eine Messung durchführen. Sie können aber auch einfach auf dem Monitor das Objekt antippen, das Sie für den Weißabgleich verwenden möchten. Als Bestätigung der erfolgreichen Messung erscheint dann auf dem Monitor REFERENZBILD ERSTELLT. Sind Sie mit dem Ergebnis zufrieden, drücken Sie die WB-Taste, um den Modus der Direktmessung zu verlassen.

## Menü »Eigener Messwert«

Der gemessene Weißabgleich ist über die WB-Taste auf dem vorher ausgewählten Speicherplatz jederzeit wieder abrufbar. Möchten Sie verschiedene Messwerte über einen längeren Zeitraum benutzen, ist es schwierig, sich zu erinnern, welcher Weißabgleich auf dem jeweiligen Speicherplatz abgespeichert ist. Etwas einfacher ist die Auswahl im Menü Weissabgleich unter dem Menüpunkt Eigener Messwert. Hier wird Ihnen für jeden Speicherplatz die Aufnahme von der Messung als Icon angezeigt. Um einen Messwert für die nächsten Aufnahmen zu verwenden, wählen Sie einen Speicherplatz aus und drücken die OK-Taste. Wenn Sie jedoch stattdessen die Qx/<br/>S-Taste drücken, sehen Sie für jeden Speicherplatz zusätzlich ein Untermenü. Hier können Sie für den Messwert noch eine eigene Feinabstimmung vornehmen.

Zur besseren Unterscheidung können Sie auch einen Kommentar hinzufügen. Gehen Sie dazu auf die Option Kommentar bearbeiten, und geben Sie einen Text mit maximal 36 Zeichen ein. Dieser Kommentar erscheint dann in der Übersichtsdarstellung.

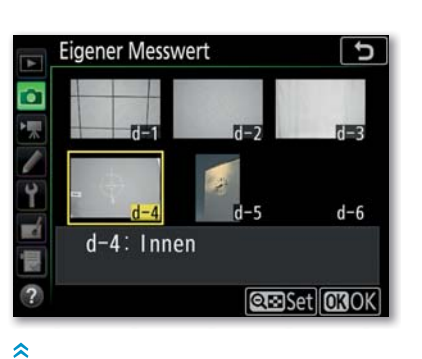

*Der gemessene Weißabgleich ist über die WB-Taste unter dem vorher ausgewählten Speicherplatz* 

*jederzeit wieder abrufbar.*

Außerdem können Sie in diesem Menü die Weißabgleichseinstellung eines anderen Fotos verwenden. Über den Menüpunkt BILD auswählen gelangen Sie in die Bildübersicht, wo Sie das entsprechende Foto aussuchen. Wenn Sie unter den gleichen Lichtverhältnissen fotografieren wie bei der ausgesuchten Aufnahme, passen die folgenden Aufnahmen dann farblich gut mit dieser zusammen. Die Übernahme des Weißabgleichs funktioniert mit allen JPEG- und Raw-Dateien, die mit einer Nikon D7500 aufgenommen wurden. Sollte das ausgewählte Bild über einen Kommentar verfügen, wird dieser automatisch auch als Kommentar für den Messwertspeicherplatz verwendet.

Als letzten Menüpunkt gibt es die Funktion Schützen. Wenn Sie sichergehen wollen, dass dieser Speicherplatz nicht durch einen neuen Abgleich überschrieben werden kann, wählen Sie On.

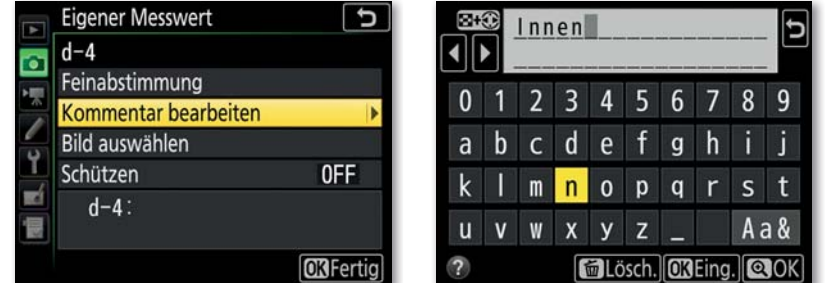

*Wenn Sie das Referenzbild mit einem Kommentar versehen, lässt es sich noch einfacher einer Aufnahmesituation zuordnen.*

 $\overline{\mathbf{K}}$ 

## Weißabgleichsreihe aufnehmen

Mit Hilfe der Bracketing-Funktion der Nikon D7500 können Sie eine Weißabgleichsreihe erstellen. Dazu wählen Sie zunächst im Fotoaufnahme-Menü unter Autom. Belichtungsreihen die Option Weissabgleichsreihe aus. Dann können Sie bei gedrückter BKT-Taste mit dem hinteren Einstellrad die Anzahl der Bilder und mit dem vorderen Rad die Schrittweite zwischen den Bildern einstellen. Die maximale

交 *Messung und Bestätigung im Live-View-Modus*

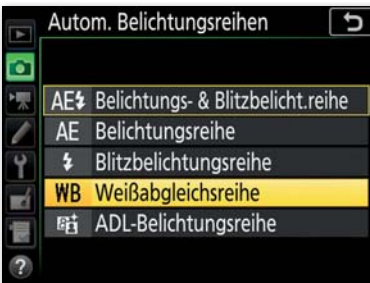

*Die* Weissabgleichsreihe *ist eine von insgesamt fünf Optionen der Bracketing-Funktion.*

交

Schrittweite ist 3 und entspricht 15 Mired. Diese Funktion ist aber nur im JPEG-Format verfügbar. Wenn Sie als Bildqualität RAW oder RAW+JPEG eingestellt haben, ist die BKT-Taste ohne Funktion. Das liegt daran, dass der Weißabgleich erst bei der JPEG-Umwandlung erfolgt. Für eine Weißabgleichsreihe wird daher auch nur eine Auslösung benötigt. Diese Aufnahme wird dann in zwei beziehungsweise drei verschiedenen Versionen als JPEG-Datei abgespeichert. Obwohl pro Weißabgleichsreihe der Verschluss jeweils nur einmal ausgelöst wird, sind Serienaufnahmen nicht möglich.

Die Weißabgleichsreihe beeinflusst nur die Farbtemperatur, also eine Verschiebung auf der Blau-Amber-Achse. In Richtung Grün oder Magenta gibt es keine Änderung. Gerade bei Neonlicht ist diese Funktion daher nicht besonders hilfreich. Grundsätzlich würde ich Ihnen empfehlen, bei schwer einschätzbaren Lichtverhältnissen anstelle der Weißabgleichsreihe entweder einen manuellen Weißabgleich vorzunehmen oder im Raw-Format zu fotografieren. Dann können Sie den Weißabgleich später noch beliebig verändern, entweder mit der Raw-Konvertierung der Kamera oder am Computer.

# 4.3 Weißabgleich in der Praxis

Welche Methode des Weißabgleichs in der Praxis am besten ist, hängt immer von der Aufnahmesituation und Ihrer Vorstellung vom Bild ab. Wenn Sie im Raw-Format fotografieren, brauchen Sie genau genommen auf den Weißabgleich in der Kamera nicht unbedingt zu achten, da Sie die Einstellung ohne Einschränkung im Raw-Konverter am Computer vornehmen können. Auch im JPEG-Format können Sie am Rechner den Weißabgleich noch verändern, was jedoch mit Tonwertverlusten verbunden ist. Bei der Aufnahme im JPEG-Format ist es also wichtiger, auf den richtigen Weißabgleich zu achten.

# Automatischer oder manueller Weißabgleich

Beim automatischen Weißabgleich wird über den RGB-Sensor, der auch für die Belichtungsmessung zuständig ist, die Farbtemperatur gemessen und für einen Bereich von 3500K bis 8000K eingestellt. Standardmäßig ist bei der Nikon D7500 die Option Auto 1 Normal eingestellt. Möchten Sie, dass die Farben etwas wärmer wiedergegeben werden, wählen Sie die Einstellung Auto 2 WARME LICHTSTIMmung.

Generell funktioniert der automatische Weißabgleich in der Praxis ganz gut und kann daher auch als Grundeinstellung dienen. Wenn

Sie viele Fotos unter denselben Lichtbedingungen machen, kann es aber sinnvoller sein, einen festen Weißabgleich einzustellen, da es beim automatischen Abgleich immer kleine Unterschiede zwischen den einzelnen Fotos geben kann. Besonders wenn Sie die Fotos zum Beispiel

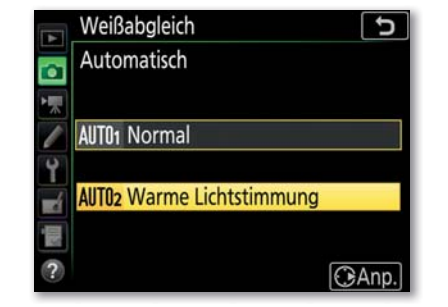

*Im Menü* Fotoaufnahme *können Sie unter* Weissabgleich *und* Automatisch *eine von zwei Optionen auswählen.*

in einem Fotobuch zusammenstellen, fällt das negativ auf. Da sich bei einer JPEG-Datei nicht mehr erkennen lässt, welchen Kelvin-Wert die Kamera bei der Aufnahme gewählt hat, müssten Sie für jedes Bild einzeln eine Korrektur durchführen. Wenn Sie eine feste Einstellung für den Weißabgleich vornehmen, ist er auf allen Fotos identisch. Im besten Fall sind Sie damit zufrieden. Falls nicht, können Sie bei *einem* Foto den Weißabgleich korrigieren und diesen Wert auf alle weiteren Fotos übertragen. Das geht in Programmen wie etwa Lightroom mit wenigen Mausklicks.

Ein anderer Aspekt ist die Wiedergabe besonderer Lichtstimmungen: Der automatische Weißabgleich versucht immer, die Lichtfarbe zu neutralisieren. Bei Sonnenuntergängen oder anderer farbiger Beleuchtung ist das aber gar nicht erwünscht. Auch hier ist ein fester Weißabgleich die bessere Wahl. Um den Weißabgleich festzulegen, sollten Sie also einerseits das vorhandene Licht beurteilen und andererseits eine Vorstellung von der Farbstimmung des fertigen Fotos haben.

Licht im Tagesverlauf | Wenn Sie frühmorgens fotografieren, hat das Licht einen speziellen Reiz: Vor Sonnenaufgang ist es kalt und schattenlos, die Farben erscheinen schwach und gedämpft. Wenn Sie das Licht über den Weißabgleich neutralisieren, geht viel von der Stimmung verloren. Daher würde ich hier die Einstellung Direktes SONNENLICHT **米** verwenden.

Sobald die Sonne sichtbar wird, ändert sich das Licht dramatisch. Durch den flachen Einfallswinkel des Sonnenlichts wird das Licht stärker gestreut als am Tag. Da blaues Licht stärker abgelenkt wird als das Licht anderer Wellenlängen, erscheint das Sonnenlicht rötlich. Es gibt nun einen großen Kontrast zwischen den Stellen, die von der Sonne beschienen werden, und den bläulichen Schattenbereichen. Auch hier bietet sich die Einstellung DIREKTES SONNENLICHT \*an.

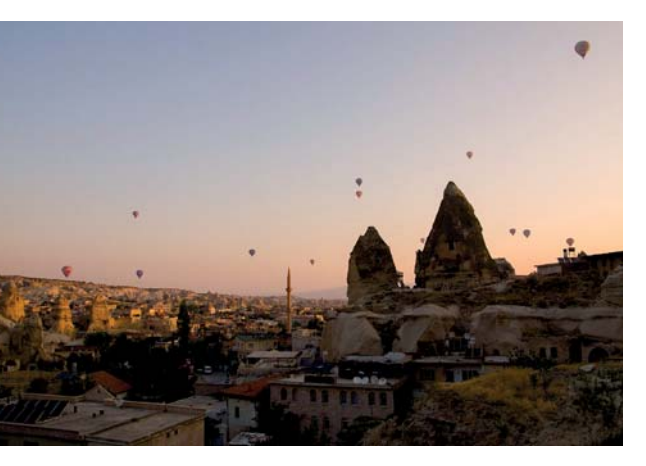

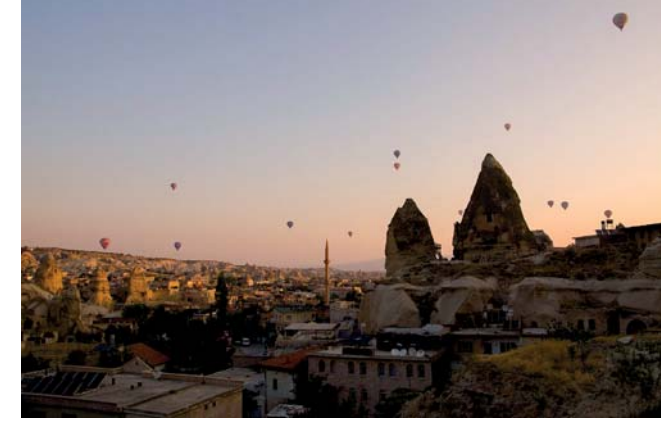

#### 交

*Die Einstellung* Direktes Sonnenlicht *(5200 K) führt zu einer morgendlichen Lichtstimmung (links). Der automatische Weißabgleich (7250 K) korrigiert die blaue Lichtstimmung, dadurch entsteht eher der Eindruck einer Abendstimmung (rechts).*

*19mm | f5,6 | 1/250 s | ISO 320*

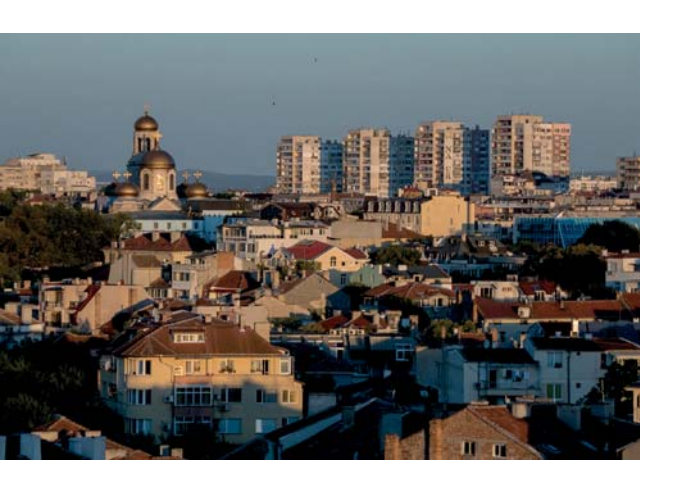

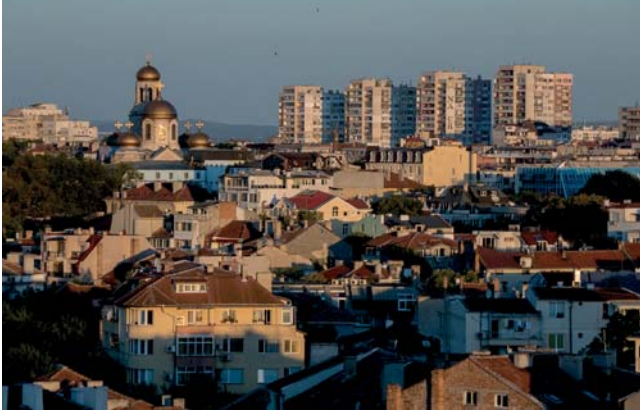

*Mit der Einstellung* Direktes Sonnenlicht *(5200 K) bleibt die rötliche Lichtfarbe der tief stehenden Sonne erhalten (links), der automatische Weißabgleich (3750 K) führt zu einer neutraleren Lichtstimmung (rechts).*

*120 mm | f11 | 1/125s | ISO 200*

Mittagslicht und Schatten | Je höher die Sonne steigt, desto neutraler wird das Sonnenlicht. Vormittags bis nachmittags ist die beste Zeit, um farbneutrale Aufnahmen zu machen. Die Mittagszeit selbst birgt je nach Jahreszeit und geografischer Breite durch die sehr hoch stehende Sonne jedoch das Risiko von unschönen Schatten. Gerade Porträts sollten Sie nicht in der Mittagssonne machen, da die Augen in einer tiefen Höhle liegen und die Nase einen langen Schatten über den Mund hinweg wirft. Besser ist es dann, im Schatten zu fotografieren. Dabei sollten Sie aber bedenken, dass nun der größte Anteil des Lichts vom blauen Himmel kommt und daher eine sehr hohe Farbtemperatur hat. Für farbneutrale Aufnahmen sollten Sie also einen Weißabgleich mit einer höheren Farbtemperatur wählen. Wenn es schnell gehen muss, kommen Sie mit der Weißabgleichseinstellung SCHATTEN  $\triangle$ , zu ganz guten Ergebnissen. Besser ist es jedoch, einen manuellen Weißabgleich vorzunehmen, weil dabei farbige Lichtreflexionen, etwa von grünem Rasen, ebenfalls berücksichtigt werden.

*Im Schatten ist das Licht bläulicher.*  **Mit dem Weißabgleich DIREKTES** Sonnenlicht *(5200 K) erhält das Bild daher einen Blaustich (links). Der automatische Weißabgleich (7500 K) ist hier besser geeignet (rechts), die Einstellung SCHATTEN (8000 K) würde zu einem ähnlichen Ergebnis führen.*

*24mm | f11 | 1/250s | ISO 400*

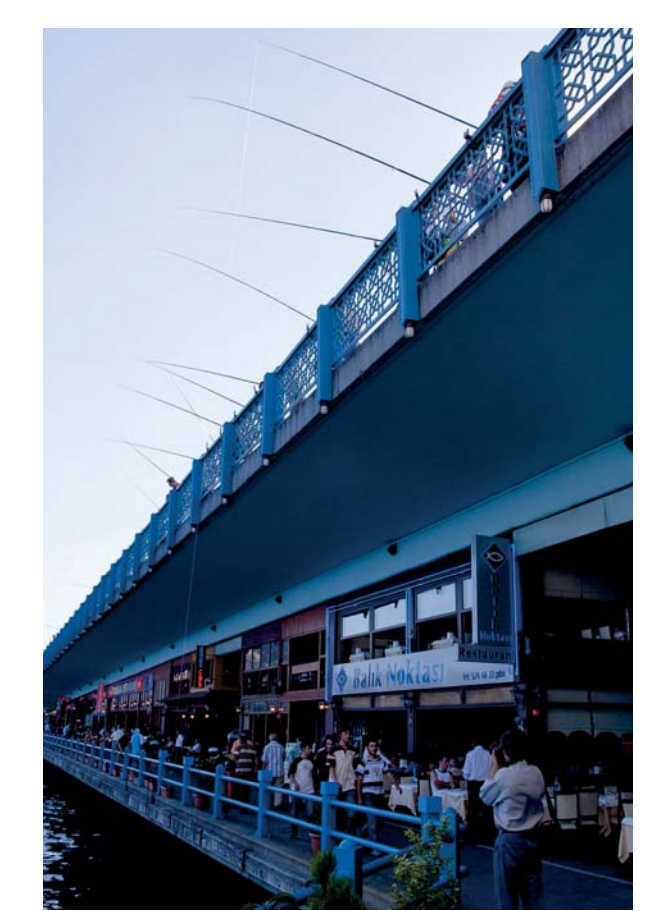

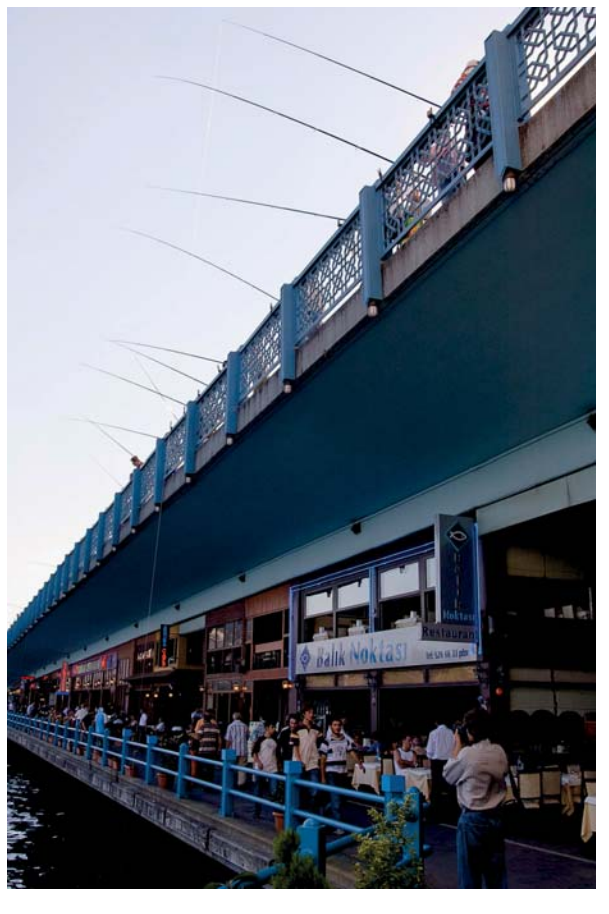

# Kunstlicht

Wenn Sie bei Glühlampenlicht fotografieren, ist es am besten, wenn Sie die Voreinstellung Kunstlicht **未** verwenden. Auch bei Konzerten mit farbiger Bühnenbeleuchtung wähle ich diese Einstellung, um die Lichtstimmung mit abzubilden. Der automatische Weißabgleich wäre hier völlig überfordert, weil er versuchen würde, das bunte Licht zu neutralisieren. Auch bei Nachtaufnahmen in Städten würde ich zur Einstellung Kunstlicht raten, da es meistens wünschenswert ist, die

> Farbigkeit etwa einer Straßenbeleuchtung zu erhalten.

Bei Leuchtstoff- und Energiesparlampen ist es oft schwierig, genau zu bestimmen, um welche Lichtquellen es sich handelt. Wenn Sie die Lampenart kennen, können Sie in der Voreinstellung LEUCHTSTOFFLAMPE  $\frac{1}{200}$  eine von sieben Lichtarten auswählen. Wenn Sie mit diesen Einstellungen nicht zu einem guten Ergebnis kommen, ist ein manueller Weißabgleich (PRE) die bessere Wahl.

 $\overline{\alpha}$ 

*Bei einem Konzert ist ein automatischer Weißabgleich nicht sinnvoll, besser ist es, die Voreinstellung* Kunstlicht *(3000 K) zu verwenden. Dadurch wird normales Glühlampenlicht neutral wiedergegeben, die Farben des Bühnenlichts bleiben erhalten.* 

*35 mm | f4,5 | 1/100 s | ISO 200*

# Mischlicht

Wenn Sie eine Szene fotografieren möchten, die teilweise von Kunstlicht und teilweise von Tageslicht beleuchtet wird, müssen Sie in einem Bereich den Schwerpunkt setzen. Beim Porträt sollten Sie den Weißabgleich immer so wählen, dass die Hautfarbe richtig wiedergegeben wird. Wenn die Person von Glühlampenlicht beleuchtet wird, wählen Sie den Kunstlicht-Abgleich - mit 3000 K; befindet sich die Person im Tageslicht, ist die Weißabgleichseinstellung Direktes SONNENLICHT **米** besser.

Ein spezieller Fall ist die sogenannte *Blaue Stunde*, also die Zeit direkt nach Sonnenuntergang. In dieser Zeit werden gerne Architekturaufnahmen gemacht, da es schon so dunkel ist, dass die Beleuchtung eingeschaltet ist, der Himmel ist aber noch hell genug, so dass sich die Konturen der Häuser als Silhouetten gut abheben. Hier können Sie mit dem Weißabgleich auf Kunstlicht auf das Blau des Himmels betonen oder mit der Einstellung auf DIREKTES SONNENLICHT \* die künstliche Beleuchtung gelblicher abbilden.

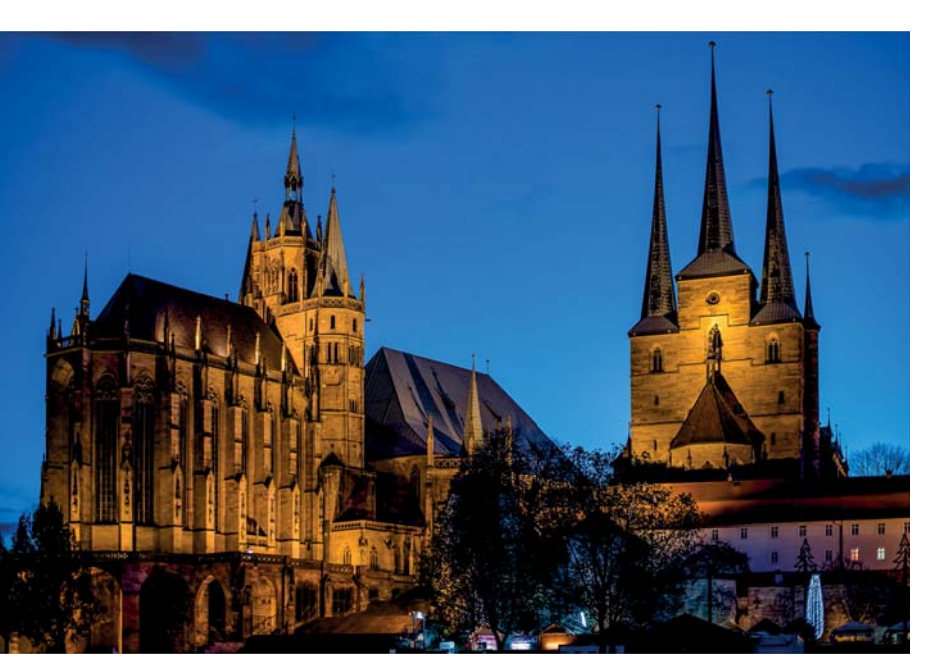

#### 交

*Die Blaue Stunde bietet in Verbindung mit Glühlampenlicht eine reizvolle Stimmung. Hier habe ich den Weißabgleich auf 3500K eingestellt.*

*50 mm | f2| 1/50 s | ISO 800* 

Leuchtstofflampe **: 1 Natriumdampflampe : 2 Warmweißes Licht ※3 Weißes Licht** ₩4 Kaltweißes Licht **※5 Tageslicht (weiß)** 

*sieben Lichtarten zur Auswahl.*

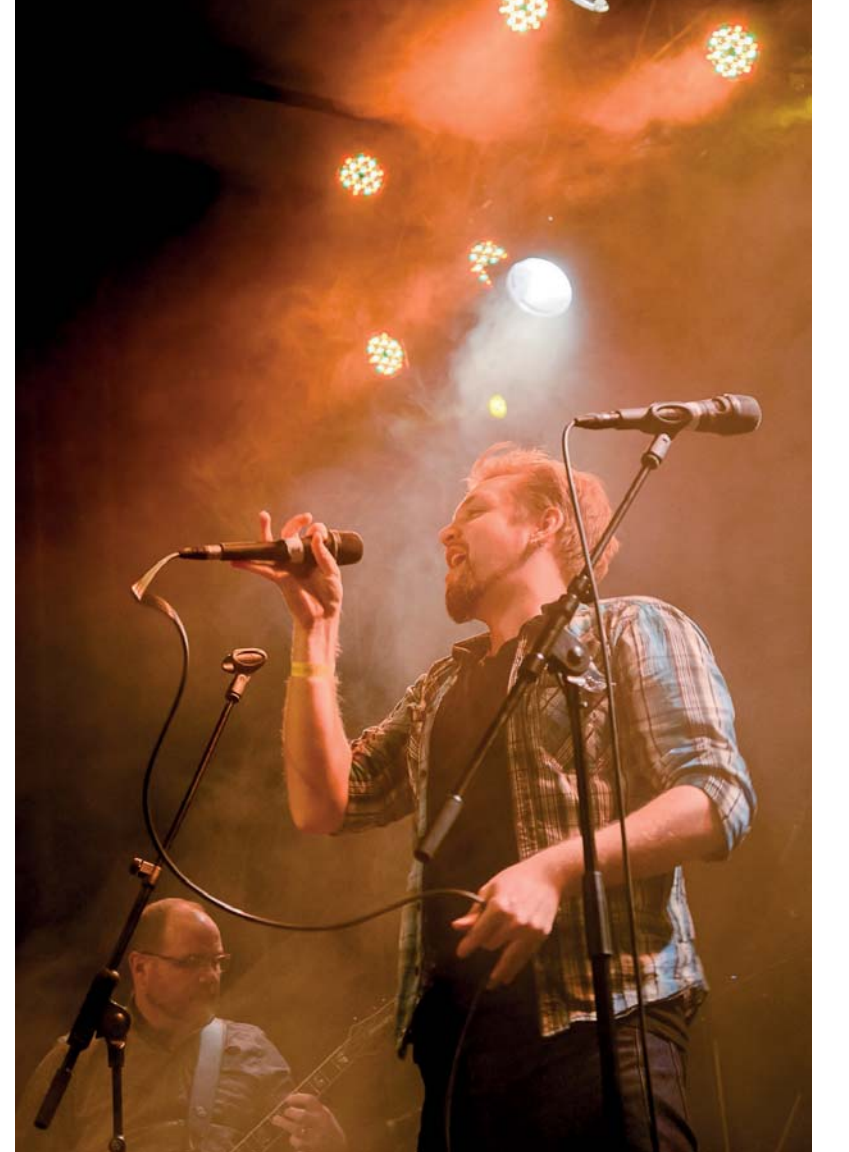

# 4.4 Picture Control

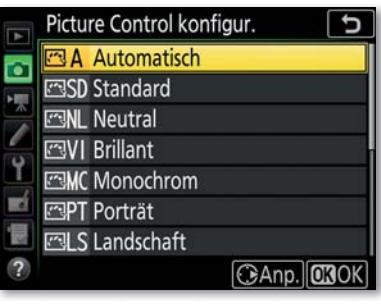

*Verschiedene Picture-Control-Voreinstellungen stehen zur Auswahl.*

Um aus den Rohdaten des Bildsensors ein gutes Bild zu machen, müssen die Daten interpretiert und optimiert werden. Dazu müssen neben dem Weißabgleich auch die Einstellungen für Helligkeit, Kontrast, Scharfzeichnung, Farbton und Sättigung vorgenommen werden. Das übernimmt entweder der Prozessor in der Nikon D7500, wenn Sie im JPEG-Format fotografieren, oder ein Raw-Konverter auf Ihrem PC, wenn Sie im Raw-Format aufnehmen.

Bildstil auswählen | Für die Bildentwicklung in der Kamera können Sie aus einer Reihe von Bildstilen (*Picture Control*) auswählen und so die Entwicklung für Ihr Bild optimieren. Über die i-Taste gelangen Sie am schnellsten in das Menü PICTURE CONTROL KONFIGUR. Hier können Sie eine von acht Voreinstellungen auswählen. Die Auswahl gilt für alle vier Belichtungssteuerungen P, S, A und M. Die Voreinstellungen können Sie auch noch selbst verändern und so Ihrem Geschmack anpassen. Wenn Sie auf dem PC Software von Nikon einsetzen, werden diese Einstellungen bei der Raw-Konvertierung übernommen. Das entwickelte Bild sieht dann genauso aus wie das JPEG-Bild aus der Kamera. Verwenden Sie jedoch ein Programm von anderen Herstellern, müssen Sie die Einstellungen in der Regel neu vornehmen.

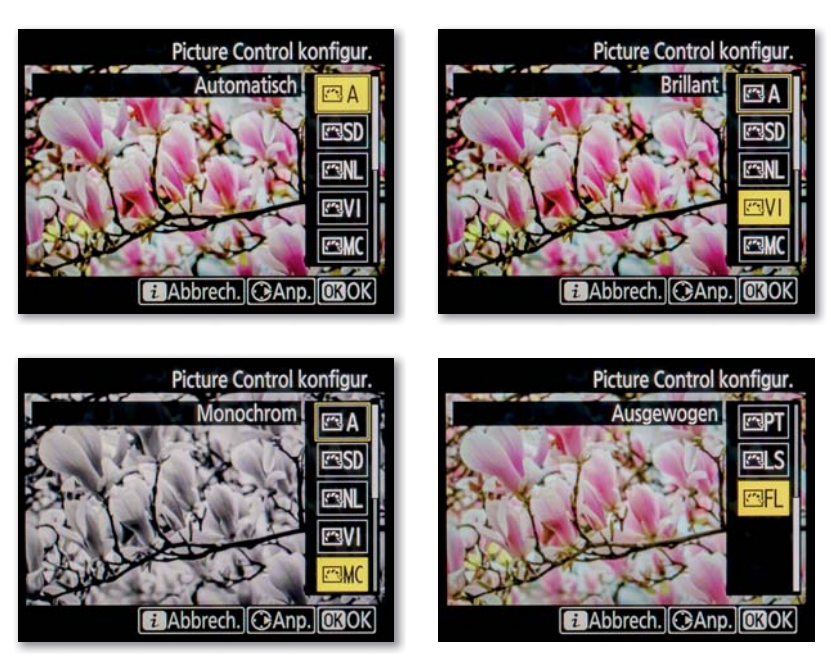

Die Picture-Control-Einstellung können Sie auch während des Live-View-Betriebs auswählen, so dass Sie genau wie beim Weißabgleich die Wirkung relativ gut beurteilen können.

Wirkung der Bildstile | Als erste Kamera von Nikon verfügt die D7500 über die Picture-Control-Konfiguration AUTOMATISCH. Sie entspricht im Prinzip der Konfiguration STANDARD, erzeugt also ausgewogene Bildergebnisse. Wenn bestimmte Motive erkannt werden, passt die Kamera jedoch die Farbtöne und Tonwerte an. So werden beispielsweise bei Porträts die Hauttöne weicher wiedergegeben, Landschaftsaufnahmen erhalten kräftigere Farben. Diese Einstellung ist allgemein eine gute Wahl. Die Option Neutral sorgt für zurückhaltende Farben, weniger Kontrast und dezente Nachschärfung. Wenn Sie die Bilder am Computer noch nachbearbeiten möchten, haben Sie dadurch mehr Spielraum. Die Einstellung BRILLANT erzeugt kontrastreiche Bilder mit sehr kräftigen Farben. Wenn Sie gerne farbenfrohe Bilder mögen, sollten Sie diese Einstellung wählen. Allerdings sollten Sie bei Gesichtern aufpassen, da auch die Hauttöne verstärkt werden und dadurch zu farbig erscheinen. Mit der Einstellung Monochrom stellen Sie die Kamera quasi in einen Schwarzweißmodus um. Wenn Sie nur im JPEG-Format aufnehmen, gehen die Farbinformationen komplett verloren. Setzen Sie diese Einstellung daher ganz bewusst ein. In der Regel ist es besser, in Farbe zu fotografieren und erst später eine Schwarzweißumwandlung am Rechner vorzunehmen oder zusätzlich im Raw-Format aufzunehmen, denn dabei bleiben die Farbinformationen erhalten.

*Bei farbenfrohen Motiven bietet sich die Picture-Control-Einstellung*  Brillant *an.*

*28 mm | f8 | 1/40 s | ISO 400*

Bei der Option Porträt entsprechen der Kontrast und die Sättigung der Standardeinstellung, der Hautton wird aber natürlicher abgestimmt, und die Nachschärfung ist um einen Wert niedriger. Die Einstellung LANDSCHAFT ist der Einstellung BRILLANT relativ ähnlich, jedoch werden die Grüntöne dabei noch intensiver wiedergegeben. Mit der Option Ausgewogen schließlich wird ein möglichst großer Tonwertumfang abgebildet, das Bild erscheint dadurch recht flach und kontrastarm. Diese Option ist für die spätere Bildbearbeitung vorgesehen, allerdings würde ich Ihnen in diesem Fall das Raw-Format empfehlen.

**[**Kapitel 4: Licht und Farbe **]** 181

*Die Auswahl der Bildstile im* 

*Live-View-Modus*

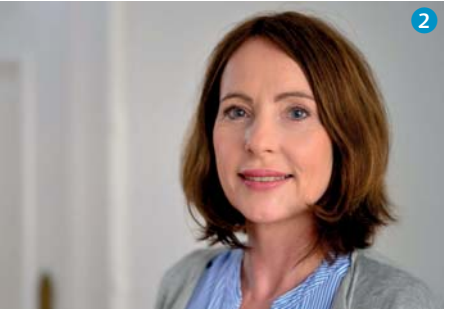

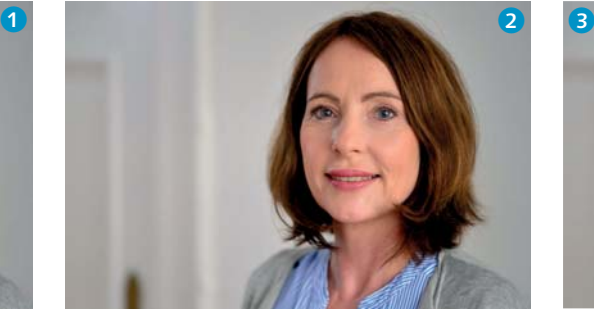

*Die Picture-Control-Einstellungen*  STANDARD **1**, BRILLANT 2 und Porträt 3 *im Vergleich*

# Picture Control anpassen

Jede der acht Basiseinstellungen können Sie nach Ihren Wünschen anpassen. In das Untermenü gelangen Sie, indem Sie bei der Auswahl einer Picture-Control-Konfiguration den Multifunktionswähler nach rechts drücken. Dies ist auch im Live-View-Modus möglich, so dass Sie die Wirkung bei Ihrem Motiv direkt sehen. Bedenken Sie aber,

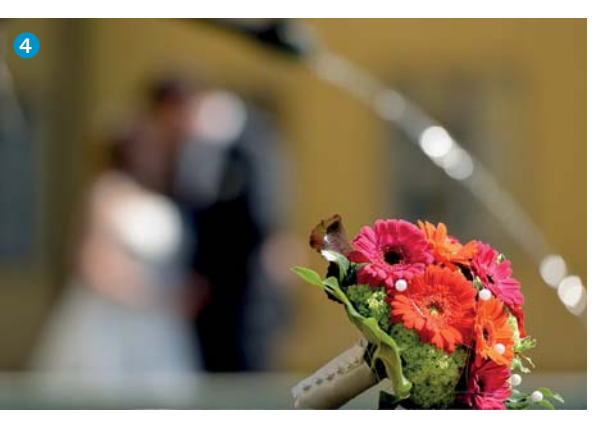

dass der Kameramonitor die Farben nicht unbedingt hundertprozentig korrekt darstellt. Kontrollieren Sie daher die Bildergebnisse unbedingt auch am Computer.

Bei einer Picture-Control-Konfiguration können Sie zu Anfang eine Schnellanpassung vornehmen.

 $\ll \; \approx$ 

*Die Picture-Control-Einstellungen* Standard 4*,*  Neutral 5 *und* Landschaft 6 *im Vergleich*

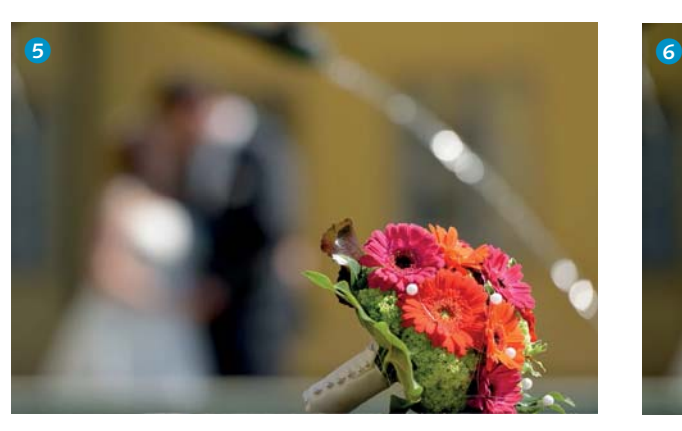

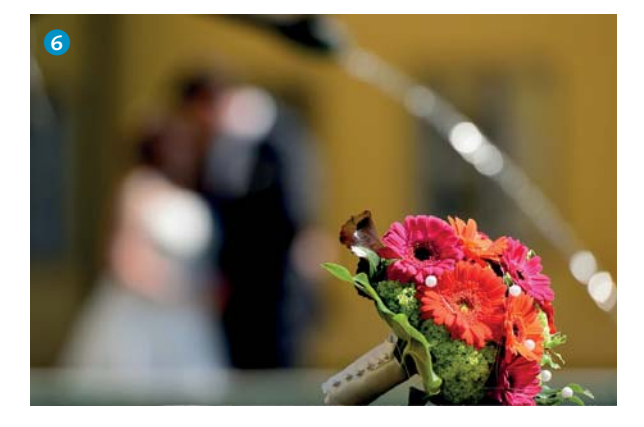

Hier werden die Scharfzeichnung, der globale Kontrast und die Farbsättigung gleichzeitig verändert, so dass Sie sehr schnell die Wirkung eines Bildstils verstärken oder abschwächen können. Anschließend können Sie die Parameter noch einzeln einstellen. Mit dem Multifunktionswähler ändern Sie die Werte in ganzen Stufen, mit dem vorderen Einstellrad in Viertelschritten.

Die Scharfzeichnung steuert den Grad der Nachschärfung. Wenn Sie gerne eine höhere Konturenschärfe hätten, können Sie hier einen höheren Wert einstellen. Normalerweise sollten Sie den Wert aber nur um ein oder zwei Stufen erhöhen, da das Bild sonst möglicherweise überschärft wirkt und es zu Schärfungsartefakten kommen kann.

Der DETAILKONTRAST ist eine weitere Möglichkeit, den Schärfeeindruck zu erhöhen. In Lightroom ist dieser Regler mit Klarheit bezeichnet, das beschreibt die Wirkung ganz gut. Hier wird der Kontrast im Mitteltonbereich erhöht, und die Bilder bekommen mehr Struktur. Allerdings verstärkt sich möglicherweise das Rauschen, und an Flächen können weiße Kanten entstehen.

Über den Regler Globaler Kontrast lassen Sie das Bild brillanter oder weicher erscheinen. Ein zu hoher Wert kann dazu führen, dass Lichter »ausfressen« und in den Tiefen keine Zeichnung mehr vorhanden ist. Hier gibt es, wie auch bei der SCHARFZEICHNUNG, beim Detailkontrast und bei der Farbsättigung, eine Automatikstufe am linken Ende der Skala. Mit der Plus-Lupen-Taste können Sie die Einstellung direkt auf A setzen. In dem Fall passt die Nikon D7500 den Kontrast automatisch an das Motiv an. Wie bei jeder Automatik ist es aber nicht sicher, dass das Ergebnis Ihren Erwartungen entspricht.

Die HELLIGKEIT können Sie unabhängig von der Belichtungseinstellung um eine Stufe erhöhen oder reduzieren. Mit der FARBSÄTTIGUNG lassen Sie die Farben blasser oder kräftiger erscheinen.

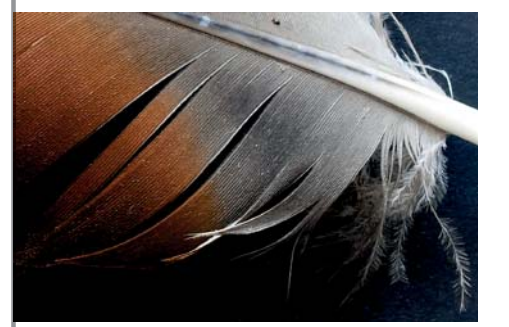

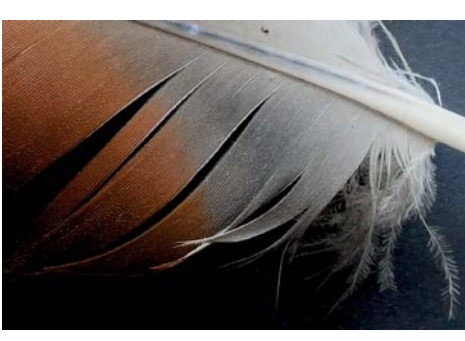

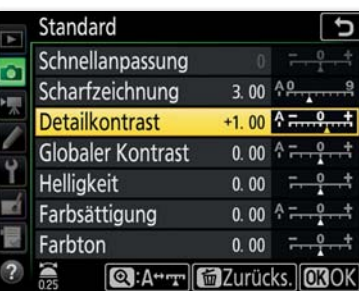

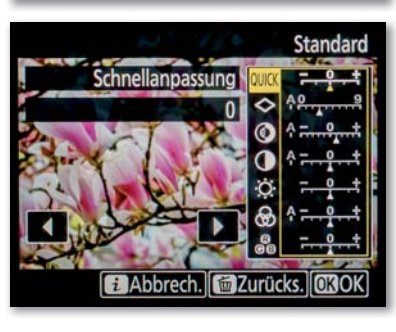

*Picture-Control-Anpassungen im Menü (oben) und im Live-View-Modus (unten)*

*Bildausschnitt verschiedener Einstellungen beim* Detailkontrast*: +1, −5, +5 (von links nach rechts)*

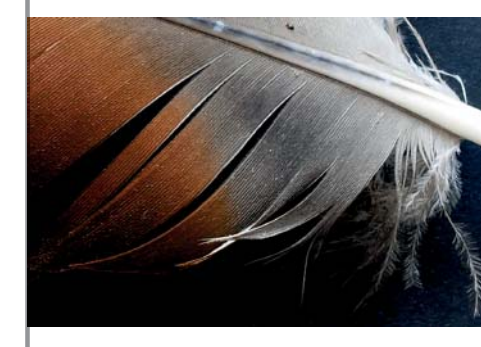

Schließlich können Sie den FARBTON verändern. Dieser Regler entspricht nicht der vom Weißabgleich her bekannten Blau-Amber- oder Grün-Magenta-Achse, sondern bewirkt eine generelle Farbverschiebung. Wenn Sie sich die Farben als Farbkreis vorstellen, entspricht ein negativer Wert einer Drehung nach links (Rot wird zu Violett, Blau zu Grün und Grün zu Gelb verschoben), ein positiver Wert einer Drehung nach rechts (Rot zu Orange, Grün zu Blau und Blau zu Violett). Hier sollten Sie normalerweise nichts verändern, denn sonst erhalten Sie Bilder mit einer falschen Farbdarstellung. Als Effekt lässt sich eine Farbverschiebung viel besser mit einem Bildbearbeitungsprogramm erreichen.

Wenn Sie eine Picture-Control-Konfiguration auf die Standardeinstellung zurücksetzen möchten, drücken Sie die Papierkorb-Taste und bestätigen die Kontrollfrage mit Ja. Generell müssen Sie das Konfigurationsmenü über die OK-Taste verlassen, damit die eingestellten Werte auch wirklich gespeichert sind.

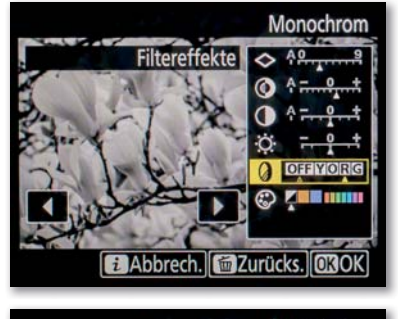

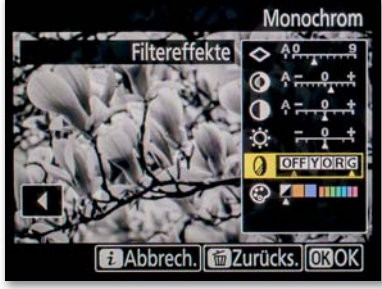

# *Der Filtereffekt Rot (oben) und Grün (unten) am Beispiel der Blüten im Live-View-Modus*

 $\hat{z}$ 

Picture Control »Monochrom« | Die Picture-Control-Einstellung Monochrom bietet ein paar Besonderheiten. Neben den Reglern für Scharfzeichnung, Kontrast und Helligkeit haben Sie hier die Möglichkeit, Farbfiltereffekte anzuwenden. Damit wird ein ähnlicher Effekt erzielt, wie man ihn in der analogen Schwarzweißfotografie mit Farbfiltern vor dem Objektiv erzeugt. Die Komplementärfarbe des Filters wird unterdrückt und erscheint damit im Bild dunkler. Mit einem Rotfilter wird zum Beispiel das Blau des Himmels dunkler und der Kontrast zu den Wolken größer. Mit einem Grünfilter werden Hauttöne weicher wiedergegeben.

In der Picture-Control-Einstellung Monochrom stehen die Farben Gelb (Y), Orange (O), Rot (R) und Grün (G) zur Verfügung, Sie müssen dafür also keine Glasfilter mehr vor das Objektiv setzen. Auch eine Tonung steht Ihnen hier zur Verfügung, so dass Sie eine monochrome Aufnahme einfärben können.

Natürlich können Sie am Rechner die Schwarzweißumsetzung wesentlich feiner steuern. Besonders im Live-View-Modus erhalten Sie aber schon einen Eindruck davon, wie Ihr Motiv in Schwarzweiß wirken könnte. Allerdings sollten Sie dann mit der Einstellung RAW oder RAW+JPEG fotografieren, da in der JPEG-Datei keine Farbinformationen mehr enthalten sind! Denken Sie auch daran, dass bei der Raw-Konvertierung nur die Software von Nikon die Picture-ControlEinstellungen übernimmt, bei anderen Programmen bekommen Sie zunächst ein ganz normales Farbbild und müssen dann alle Einstellungen neu vornehmen.

# Individuelle Konfigurationen

Zusätzlich zu den acht Standard-Picture-Control-Konfigurationen stehen Ihnen in der Kamera neun weitere Speicherplätze für eigene Einstellungen zur Verfügung. Um eine Konfiguration abzuspeichern, wählen Sie im FOTOAUFNAHME-Menü unter KONFIGURATION VERWALten den Eintrag Speichern/bearbeiten. Hier können Sie eine Konfiguration auswählen und anschließend unter C-1 bis C-9 sichern. Diese eigenen Konfigurationen erscheinen dann im Menü Picture Control konfigur., und Sie können sie dort auswählen.

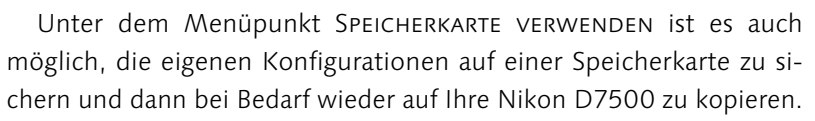

Sie können die Picture-Control-Einstellungen auch auf anderen Nikon-Spiegelreflexkameras verwenden. Beachten Sie aber, dass Nikon seit der D810 das neue Picture-Control-Format NP2 einsetzt. Mit älteren Kameras können Sie daher die Konfigurationen der D7500 nicht benutzen. Es ist jedoch möglich, Daten von älteren Nikon-Modellen mit der D7500 zu lesen.

Picture Control Utility 2 | Mit dem Programm Picture Control Utility 2 können Sie Ihre eigenen Picture-Control-Konfigurationen auch am Computer erstellen und später in der Kamera verwenden. Es ist in Nikon View NX 2 und Capture NX-D enthalten und wird automatisch mitinstalliert. Beim Starten von Picture Control Utility 2 werden Sie zunächst gefragt, welches Format Sie verwenden möchten. Wählen Sie für die D7500 das neue Format NP2 1 (siehe nächste Seite).

Standardmäßig wird für die Konfiguration ein Beispielbild von Nikon angezeigt, Sie können unter Vorschau 2 aber auch eine eigene Raw-Datei öffnen. Um Einstellungen vorzunehmen, wählen Sie zunächst eine Basiskonfiguration aus und nehmen entweder eine Schnellanpassung 3 vor oder klicken den Button Manuelle Anpassungen 4 an. Dann verändern Sie alle Einstellungen nach Ihren Wünschen. Anstelle der Kontrast- und Helligkeitsregler können Sie auch eine Gradationskurve verwenden. Abschließend klicken Sie auf Zur Liste hinzufügen 6 und geben einen Namen ein.

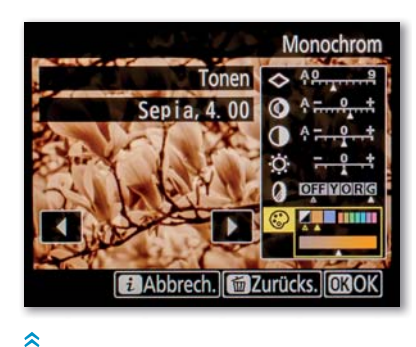

*Auch eine Sepia-Tönung steht im Live-View-Modus zur Verfügung.*

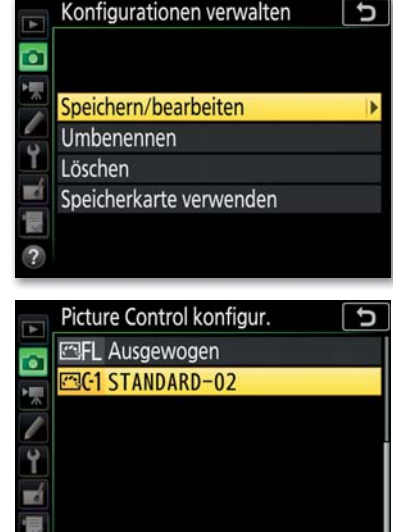

CAnp. 03

*Im* Fotoaufnahme*-Menü verwalten Sie neue Picture-Control-Einstellungen.*

Sie können die Einstellung entweder in einer Datei auf Ihrem Computer speichern oder direkt auf einer in der Kamera formatierten Speicherkarte. Wählen Sie dazu eine oder mehrere Einstellungen links in der Liste aus, und klicken Sie dann auf Auf KAMERA <sup>6</sup>. Die Daten werden automatisch so auf der Karte gespeichert, dass sie von der Kamera gelesen werden können.

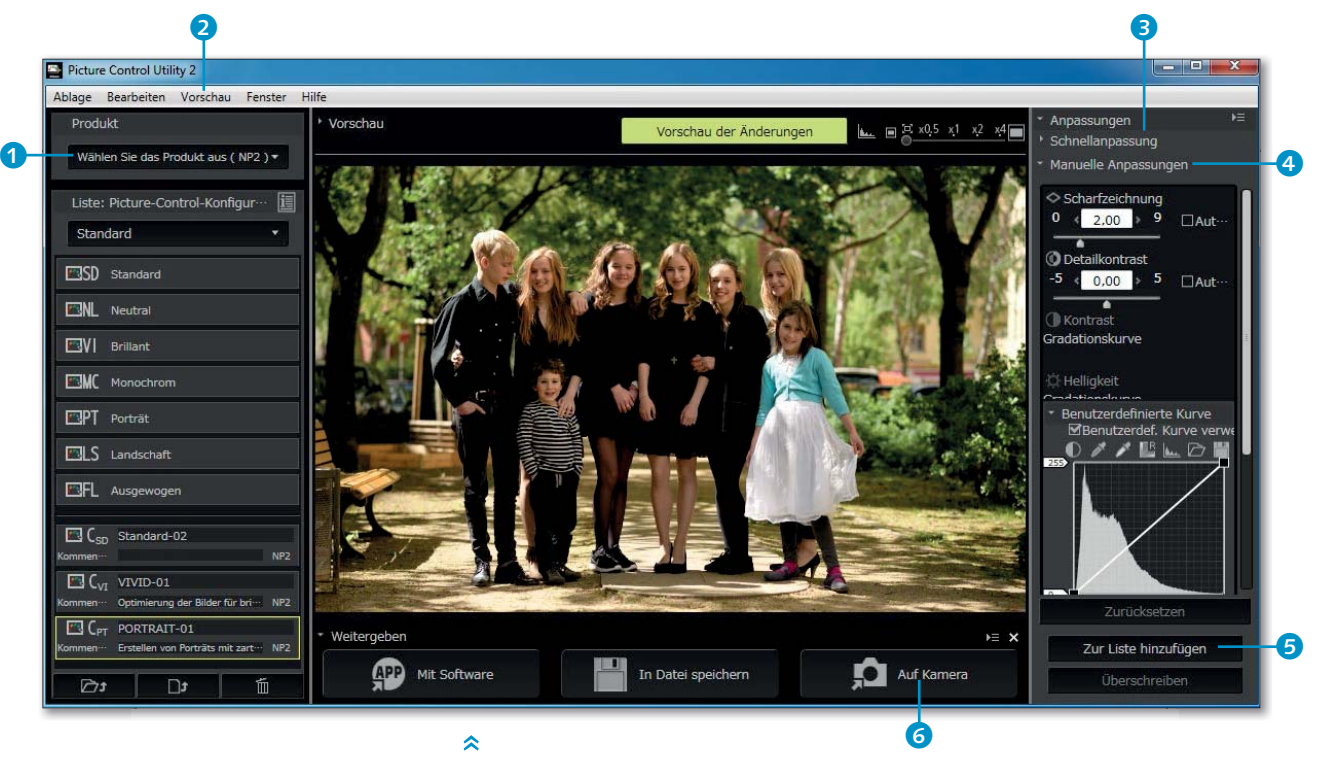

*Mit Picture Control Utility 2 können Sie eigene Bildstile definieren.*

Stecken Sie dann die Karte in das Speicherkartenfach Ihrer Nikon D7500, und wählen Sie im FOTOAUFNAHME-Menü unter KONFIGUrationen verwalten das Untermenü Speicherkarte verwenden und dann die Funktion Auf Kamera kopieren. Wählen Sie die ge-

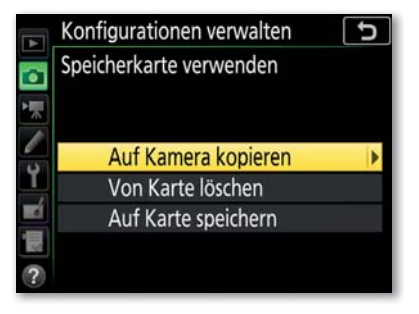

wünschte Konfiguration aus, und speichern Sie sie auf einem der Speicherplätze der Kamera. Um diese Konfiguration für die Aufnahme zu verwenden, müssen Sie sie dann noch im Menü PICTURE CONTROL KONFIGUR, auswählen.

# **PRAXISTIPP** Available-Light- und Eventfotografie

Der Begriff *Available Light* (AL) wird auch im deutschen Sprachraum für das Fotografieren bei vorhandenem Licht verwendet. Damit ist gemeint, dass für die Aufnahmen keine zusätzlichen Scheinwerfer oder Blitzgeräte eingesetzt werden. Dafür lassen sich im Wesentlichen zwei Gründe nennen: Zum einen gibt es Orte, an denen zusätzliches Licht stören würde oder verboten ist, etwa im Theater oder im Museum. Zum anderen geht es bei der Available-Light-Fotografie darum, die ursprüngliche Lichtstimmung bei der Aufnahme zu erhalten.

# Belichtungsmessung

Besonders bei der Bühnenfotografie ist die Belichtungsmessung oft schwierig. Die Akteure werden meistens hell angestrahlt, während der Hintergrund im Dunkeln bleibt. Eine Möglichkeit wäre, die Spotmessung zu benutzen. Das funktioniert gut, wenn Sie das Gesicht oder die Kleidung in mittlerer Helligkeit anmessen können. Sobald sich die Akteure schnell bewegen, kann das aber schwierig werden, und es besteht die Gefahr von Fehlmessungen. Die lichterbetonte Belichtungsmessung der Nikon D7500 ist hier die bessere Lösung. Sie

*Bei der Available-Light-Fotografie geht es darum, die natürliche Lichtstimmung abzubilden.*

*40 mm | f5,6 | 1/30 s | ISO 1600* 

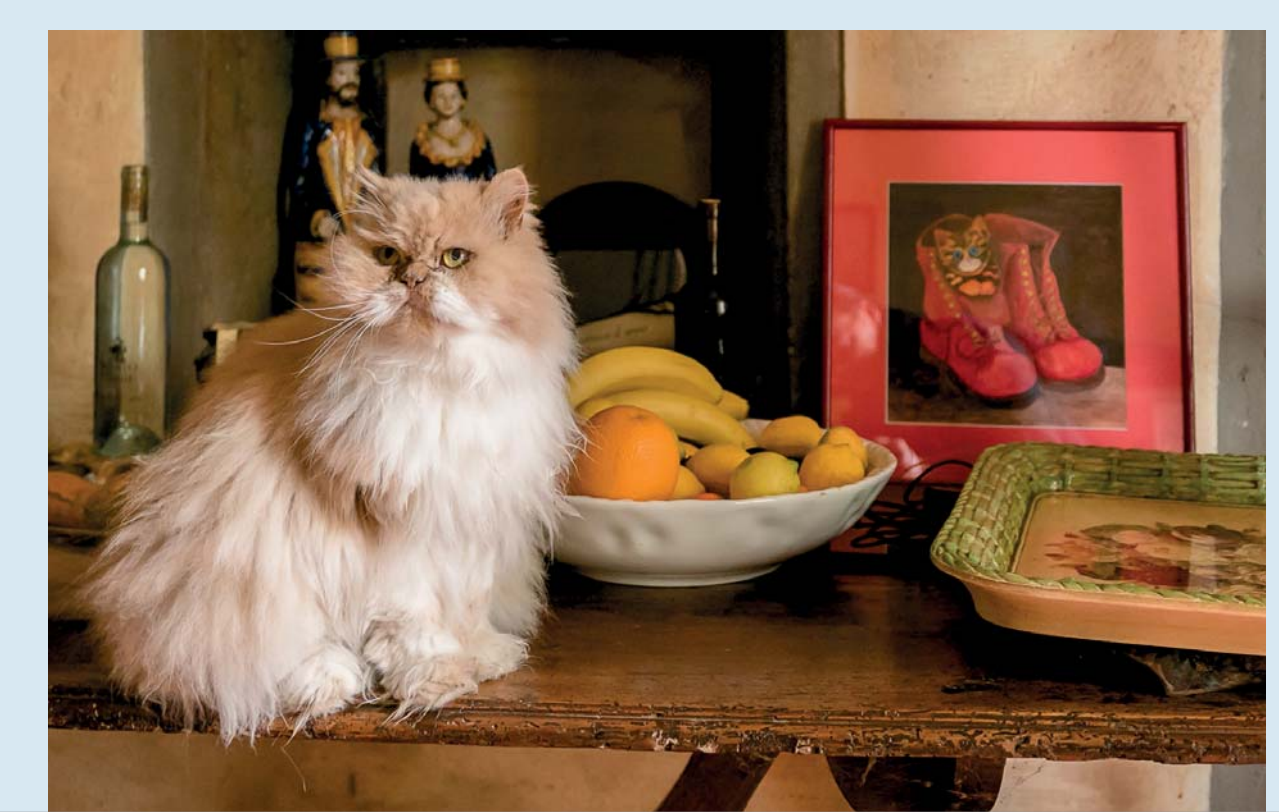

*Picture-Control-Einstellungen von der Speicherkarte laden*

berücksichtigt im gesamten Bildfeld die hellsten Bereiche und steuert die Belichtung so, dass dort die Zeichnung erhalten bleibt. Das funktioniert in der Praxis sehr gut. Nur wenn es keine weißen Objekte im Bild gibt, wird die Haut etwas zu hell abgebildet. Dann sollten Sie besser eine Belichtungskorrektur von −0,3 einstellen.

Falls Sie Lichtquellen im Bild haben möchten, benutzen Sie den Belichtungsspeicher: Wählen Sie den Bildausschnitt so, dass die Lichtquellen außerhalb des Bildes sind, speichern Sie die Belichtung und schwenken die Kamera dann zum gewünschten Ausschnitt und lösen aus. Grundsätzlich ist es besser, im Raw-Format zu fotografieren – insbesondere leichte Unterbelichtungen sind dann in der Bildbearbeitung gut zu korrigieren.

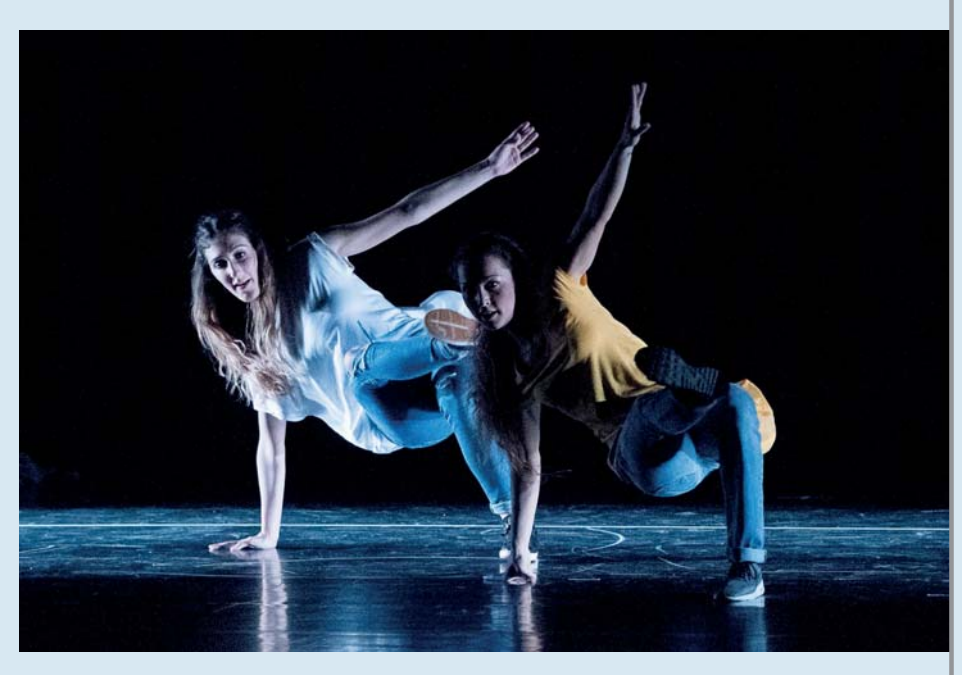

 $\lambda$ *Bei schwarzem Hintergrund liefert die lichterbetonte Belichtungsmessung der Nikon D7500 gute Ergebnisse.*

*160 mm | f2,8 | 1/320 s | ISO 6400* 

# Blende, Zeit und ISO

Bei der Eventfotografie kommt es besonders auf die richtige Balance zwischen Blende, Verschlusszeit und ISO-Wert an. Grundsätzlich gilt auch hier, dass Sie den ISO-Wert nicht unnötig hoch einstellen sollten. Wichtig ist aber in jedem Fall, dass die Personen scharf abgebildet werden. Im Zweifelsfall ist es daher besser, eine etwas kürzere Belichtungszeit zu wählen und dafür den ISO-Wert anzuheben.

Welche Belichtungszeit für eine scharfe Abbildung notwendig ist, hängt nicht nur von der Bewegung der Akteure ab, sondern auch von

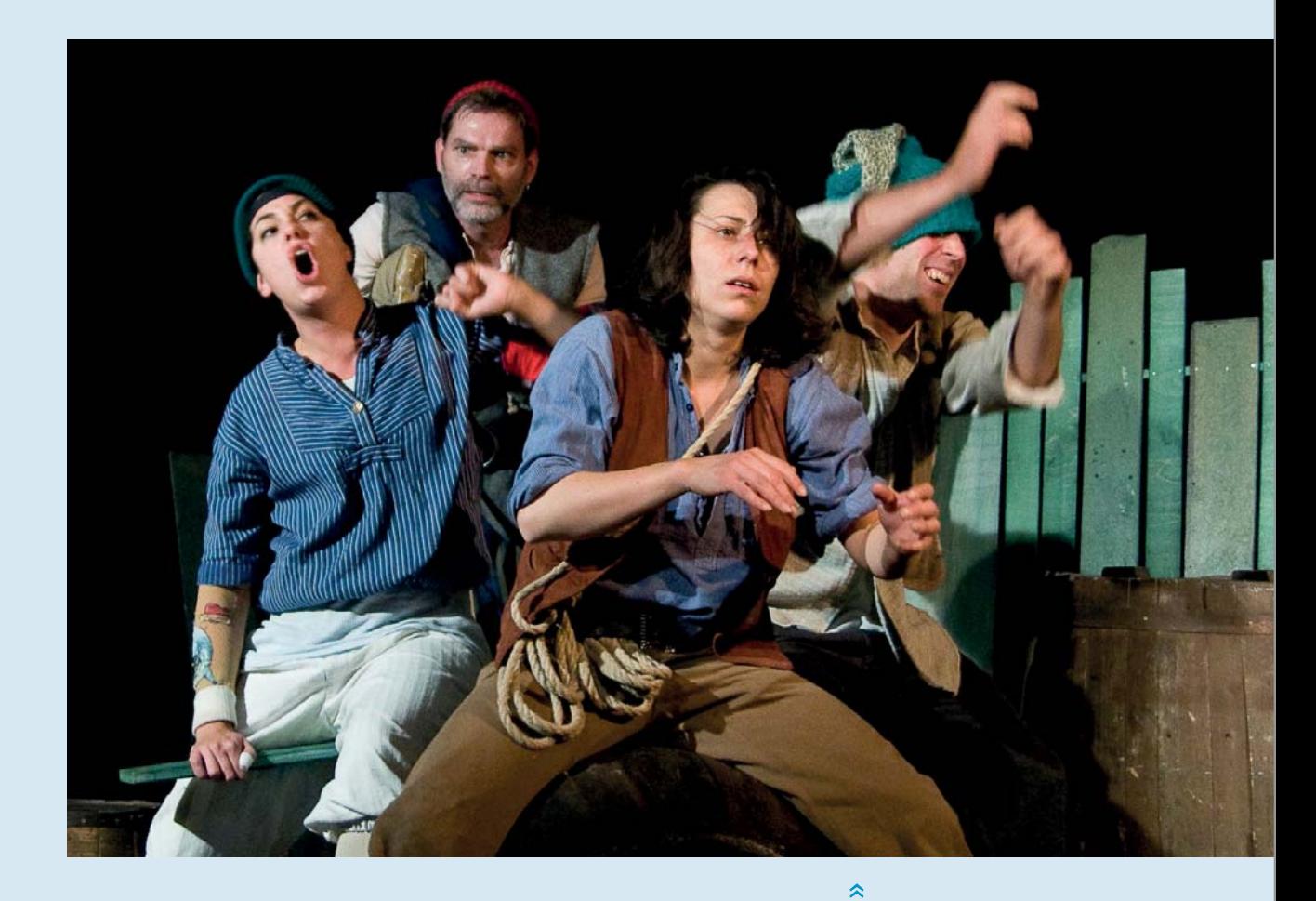

der Größe der Abbildung. Wenn Sie eine Person groß abbilden, führt auch eine kleine Bewegung schon zu einer sichtbaren Unschärfe. Bei einer längeren Brennweite sollten Sie daher die Blende in jedem Fall möglichst weit öffnen. Die daraus resultierende geringe Schärfentiefe ist meistens auch gestalterisch von Vorteil, denn durch die Unschärfe im Vorder- und Hintergrund wird mehr räumliche Tiefe erzeugt. Eine große Schärfentiefe würde bei langen Brennweiten starkes Abblenden erfordern. Das führt aber entweder wegen einer extrem hohen ISO-Einstellung zu starkem Bildrauschen oder durch eine längere Verschlusszeit zu Bewegungsunschärfe und ist daher kaum sinnvoll.

Wenn Sie eine kurze Brennweite verwenden und die Personen dadurch kleiner abgebildet werden, sind etwas längere Verschlusszeiten möglich, ohne dass Bewegungsunschärfen sichtbar werden. Bei Übersichtsaufnahmen ist es daher möglich und oft auch sinnvoll, die Blende etwas zu schließen, um eine größere Schärfentiefe *Hier war die Belichtungszeit gerade so lang, dass die Gesichter der Schauspieler scharf abgebildet wurden, an den Händen ist aber Bewegungsunschärfe erkennbar.*

*20 mm | f2,8 | 1/60 s | ISO 1250*

# $\mathbf{v}$

 $\lambda$ 

*Mit größeren Brennweiten ist es kaum möglich, auch die Personen im Hintergrund scharf abzubilden. In der Regel ist es aber auch gar nicht erwünscht, denn durch die eingeschränkte Schärfentiefe wird mehr Räumlichkeit erzeugt.*

*85 mm | f1,8 | 1/200 s | ISO 800*

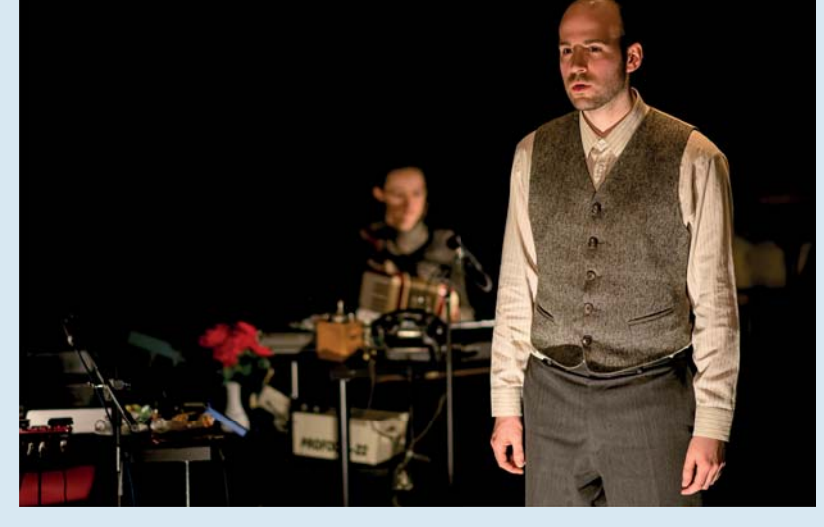

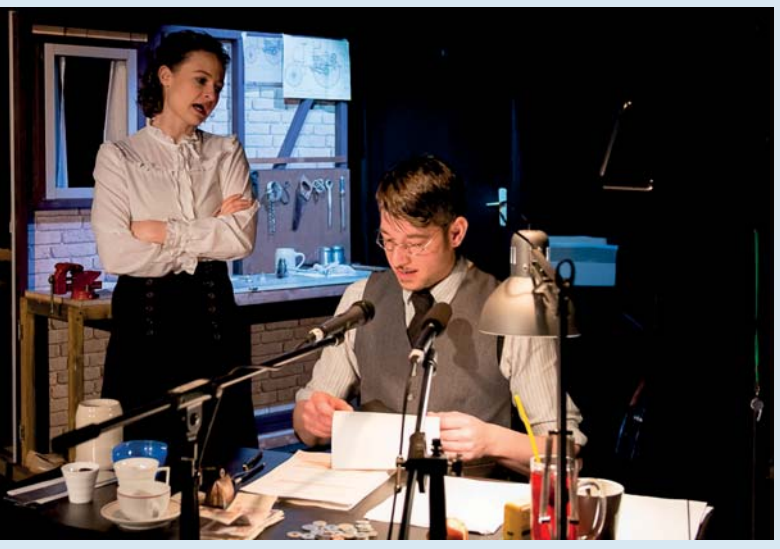

zu bekommen. Machen Sie aber in jedem Fall mehrere Aufnahmen hintereinander, denn die Bewegungsunschärfe wird auf jedem Bild etwas anders ausfallen. So können Sie dann am Ende das schärfste Bild auswählen.

# Weißabgleich

Bei den meisten Veranstaltungen bietet sich für den Weißabgleich die Einstellung KUNSTLICHT - The mit etwa 3000K an. Dann wird ungefiltertes Licht neutral abgebildet, und Effekte mit farbigem Licht bleiben erhalten. Ein Sonderfall ist aber farbige LED-Beleuchtung. Besonders bei Konzerten wird immer häufiger farbige LED-Beleuchtung eingesetzt. Für Techniker und Musiker ist das sehr angenehm, da die Lampen relativ leicht sind und wenig Hitze erzeugen. Beim Fotografieren sorgt LED-Licht aber für erhebliche Probleme. Während Kunstlicht auch mit Farbfiltern noch über ein breites Farbspektrum verfügt, geben farbige LEDs ein sehr schmalbandiges Spektrum ab. Insbesondere bei rotem und blauem Licht führt das dazu, dass bei normaler Belichtung unschöne Farbränder auftreten können, weil die einzelnen Farbkanäle schnell übersättigt sind und es keine kontinuierlichen Farbübergänge gibt. Bei LED-Licht sollten Sie daher auf jeden Fall darauf achten, dass keiner der drei Farbkanäle überbelichtet ist. In Verbindung mit der Matrixmessung kann eine Unterbelichtung von zwei bis drei Blendenstufen sinnvoll sein. Fotografieren Sie dabei unbedingt im Raw-Format, dann können Sie in der Entwicklung die Helligkeit etwas anheben und die Farben entsättigen. Auch die Korrekturmöglichkeit des Weißabgleichs ist bei Aufnahmen mit LED-Beleuchtung wichtig. In der Kamera verwende ich den automatischen Weißabgleich, da er insbesondere bei blauem Licht zu besseren Ergebnissen führt als die Einstellung Kunstlicht **未**. Die Einstellung ist zwar nur für die eingebettete Vorschau relevant, aber die Aufnahmen lassen sich so auf dem Kameramonitor besser beurteilen.

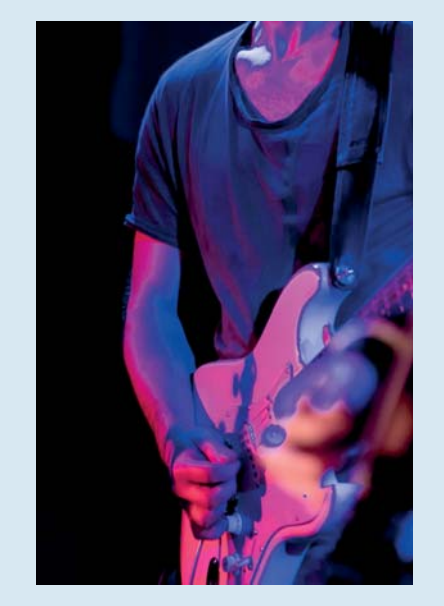

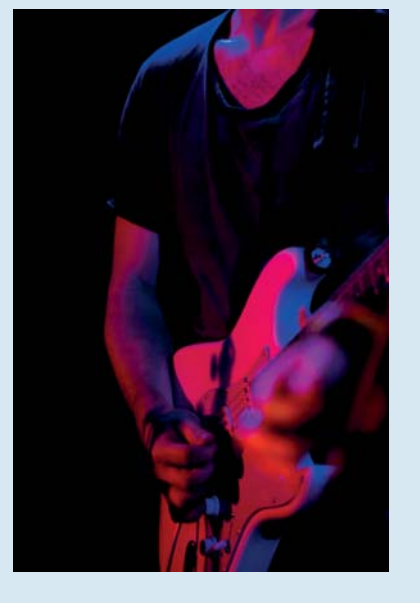

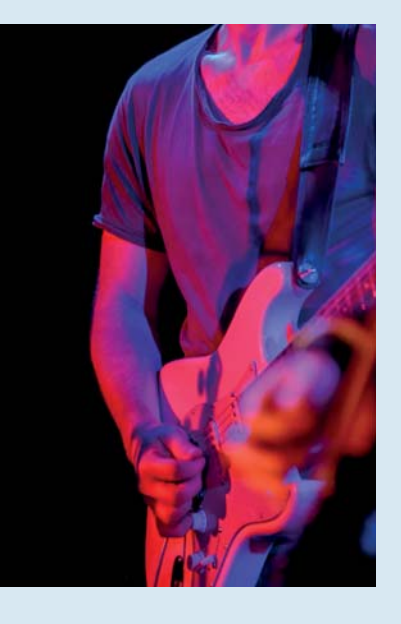

*Bei normaler Belichtung kann farbiges LED-Licht zu hässlichen Farbkanten führen (links).Wenn Sie im Raw-Format fotografieren und etwas unterbelichten (Mitte), können Sie in der Bildbearbeitung ein deutlich besseres Ergebnis erzielen, indem Sie den Weißabgleich anpassen, die Farbsättigung reduzieren und die Helligkeit anheben (rechts).*

# *Bei Weitwinkelaufnahmen ist es*

*von Vorteil, für eine größere Schärfentiefe etwas abzublenden. 20 mm | f4,0 | 1/125s | ISO 1600*